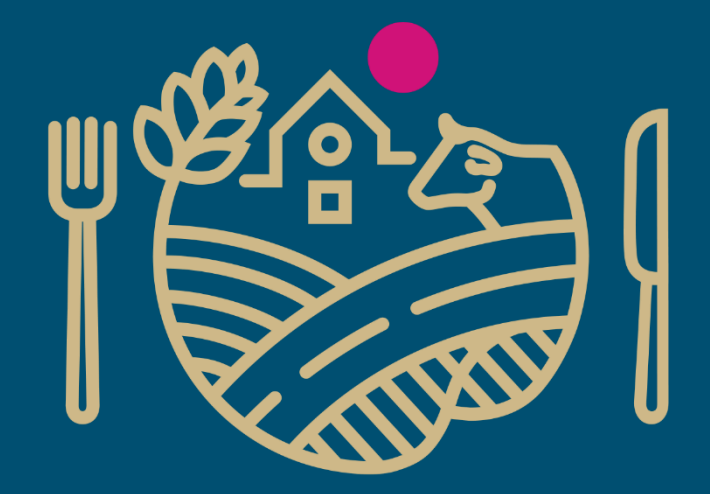

# RUOKAVIRASTO

Livsmedelsverket • Finnish Food Authority

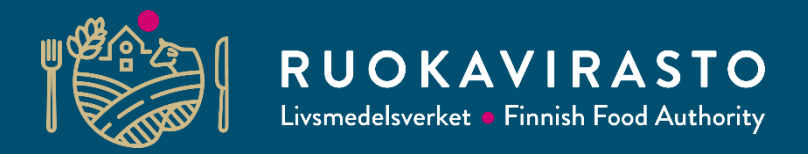

### **Rekisteröityminen Kiinan CIFER-järjestelmään**

**Julia Liu**

Erityisasiantuntija

Kiina-tiimi, Ruokaviraston vientijaosto

**Team Finland Food Sector China Market Update and Regulatory Compliance Training**

30.4.2024

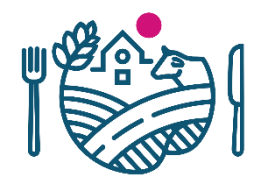

# **Esityksen sisältö**

- 1. CIFER-järjestelmän esittely
- 2. Uuden CIFER-tilin luominen
- 3. Kirjautuminen CIFERiin ja erilaiset näkymät
- 4. Virheilmoitukset
- 5. Tuotehaku eli Product Type Query
- 6. Rekisteröintihakemus (*Application for registration*) matalan riskin tuotekategorialle
- 7. Rekisteröintihakemus (*Application for registration*) korkean riskin tuotekategorialle
- 8. Muutoshakemus (*Application for modification*)
- 9. Jatkohakemus *(Application for extension)*
- 10. Hakemusten tilan tarkistaminen
- 11. Yhteenvetoa CIFER-hakemuksista

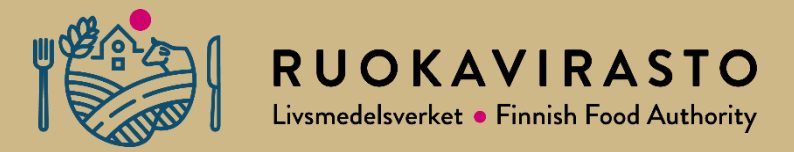

# **1. CIFER-järjestelmän esittely**

# **CIFER (China Import Food Enterprise Registration)**

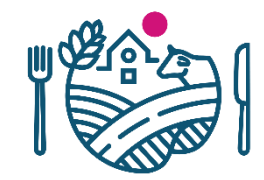

- Lähes kaikkien ulkomaalaisten elintarvikelaitosten on rekisteröidyttävä Kiinan Tullin ylläpitämään CIFER-järjestelmään
	- Koskee valmistavia laitoksia ja kylmävarastoja, mutta ei pelkkiä viejiä, eikä verkkokauppaa (*Cross-Border E-Commerce*)
	- Rekisteröintivaatimus koskee sekä matalan että "korkean" riskin kategorioihin kuuluvia tuotteita. Näiden rekisteröintiprosessi on erilainen
		- Kategoriat ovat Kiinan määrittelemiä, lisätietoja kategorioista löytyy [www.ruokavirasto.fi/vienti/kiina](http://www.ruokavirasto.fi/vienti/kiina)
	- Matalan riskin kategorioiden elintarviketuotteita vievät yritykset voivat tehdä rekisteröinnit itse (ilman Ruokaviraston hyväksyntää ja käsittelyä)
	- "Korkean" riskin kategorioiden elintarviketuotteita vievät yritykset lähettävät hakemuksensa Ruokaviraston kautta
- CIFER-rekisteröinti on voimassa viisi (5) vuotta kerrallaan
- **Korkean riskin kategorioiden** CIFER-hakemusten käsittely Ruokavirastossa on maksullista
	- Ruokavirasto käsittelee yrityksen lähettämiä dokumentteja sekä liittää myös omia viranomaisdokumentteja yrityksen hakemukseen ennen hakemuksen lähettämistä Kiinan Tullille
	- Maksullisuus koskee rekisteröinti-, muutos- ja jatkohakemuksia (engl. *Application for registration, Application for modification ja Application for extension*)
	- Maksun suuruudesta tiedotetaan yrityksiä erikseen
		- Yritystä laskutetaan Ruokaviraston hinnaston kohdasta "Vaativa asiantuntijapalvelu jokaiselta alkavalta tunnilta"
		- Laskutus tehdään 4-7 tunnin työn mukaisesti riippuen siitä, kuinka paljon työaikaa yrityksen rekisteröinnin käsittelyyn on kulunut

# **CIFERin ohjeita**

- Ohjeita CIFERin käytöstä löytyy:
	- Ruokaviraston Kiina-maasivut [www.ruokavirasto.fi/vienti/kiina](http://www.ruokavirasto.fi/vienti/kiina)
	- Business Finlandin [mediapankki](https://mediabank.businessfinland.fi/l/nxPQpj75FHbW/f/rtCs) (linkki on myös Ruokaviraston Kiina-maasivuilla)
	- *Operation manual -*välilehti, jonne pääsee sitten kun on kirjautunut CIFERiin
		- Käyttöohje, josta löytyy perustason tietoa järjestelmän käytöstä
		- Tämäkin löytyy Ruokaviraston Kiina-maasivuilta, mutta huomioi ohjeen mahdolliset päivitykset
- CIFERiin kirjaudutaan ensisijaisesti osoitteesta [https://CIFER.singlewindow.cn/](https://cifer.singlewindow.cn/)
- [https://CIFERquery.singlewindow.cn/](https://ciferquery.singlewindow.cn/) osoitteesta löytyy julkinen lista kaikista CIFERiin rekisteröityneistä yrityksistä
	- Listaan pääsee myös CIFERin kirjautumisnäkymästä valitsemalla "Registered List"

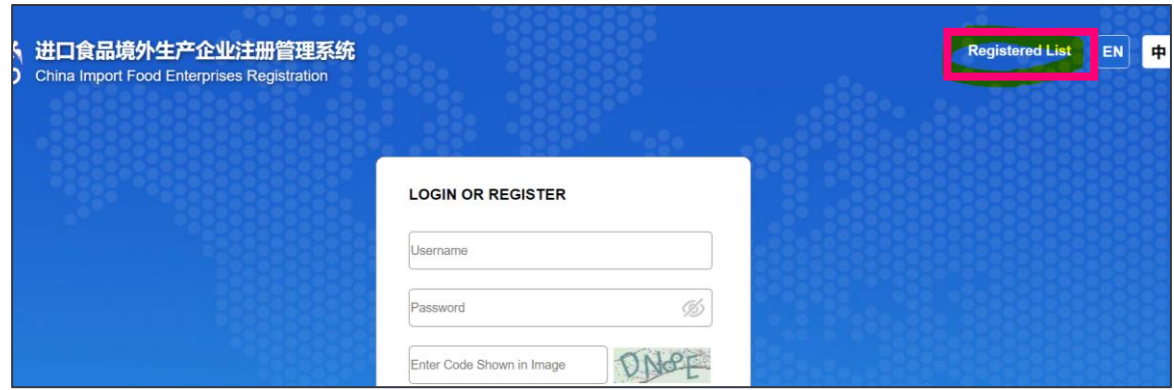

• Valitse haussa *Country (region)* -kenttään Finland, niin saat listan kaikista suomalaisista yrityksistä CIFERissä

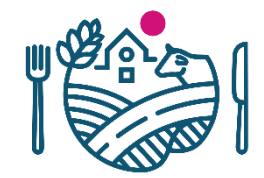

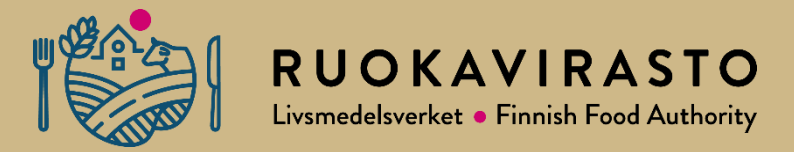

# **2. Uuden CIFER-tilin luominen**

# **Uuden tilin luominen CIFERiin**

册管

- Google Chrome on suositeltu selain CIFERin käyttöön
	- Tarjoaa myös käännöstoimintoa, mitä voi hyödyntää
	- CIFERin viralliseksi käyttökieleksi voi valita joko kiinan tai englannin ennen kirjautumista sisään
- Mene osoitteeseen [https://CIFER.singlewindow.cn/](https://cifer.singlewindow.cn/)
- Uuden tilin luodaan *Create an account -*kohdasta
- Valmistavalla laitoksella tulisi olla vain yksi tili, mutta tilillä pitää hakea jokaiselle tuotekategorialle oma rekisteröinti
	- Jokaiselle eri tuotekategorian rekisteröinnille tulee oma Kiinan rekisteröintinumero (CFIN-etuliitteinen numero)
	- Yhden laitoksen CIFER-tilillä voi olla useita CFINxxxxxx numeroita

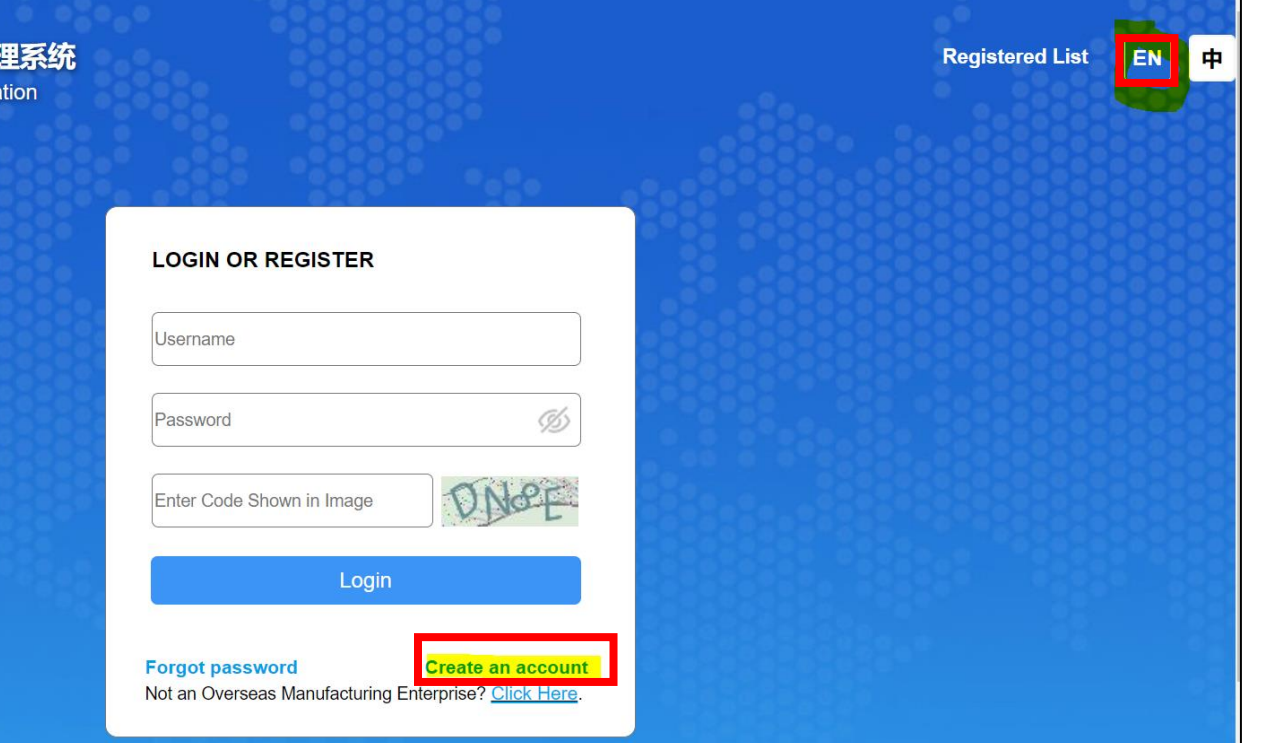

Käytännön vinkkejä:

- Kannattaa tallentaa [https://CIFER.singlewindow.cn/](https://cifer.singlewindow.cn/)  suosikiksi
- Google Chromen käännöstoimintoa voi hyödyntää silloin, jos sivusto ei tarjoa englanninkielistä tekstiä

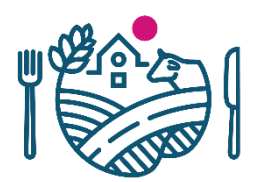

# **Uuden tilin luominen CIFERiin lomakepohja 1/2**

- Täytä pyydetyt tiedot lomakkeelle
	- \*-merkatut kentät pakollisia tietoja
- ❗ *Huom. Registration Number* ei ole merkitty pakolliseksi, mutta se kannattaa täydentää heti
- *Registration Number* tulee täydentää tilille viimeistään sen jälkeen, kun tili on luotu (järjestelmä herjaa tästä, kunnes täydennetään)
	- *Registration Number* voi olla esim. laitoksen hyväksyntänumero, kasvinterveysrekisterin numero tai Y -tunnus
	- ❗ Huomioi, että jokaisella valmistavalla laitoksella on oltava oma tili, jossa on yksilöllinen rekisteröintinumero, joten ei välttämättä kannata käyttää esim. Y tunnusta
	- Varmistathan, että kirjoitat tämän oikein! Rekisteröintinumeroa ei voi muuttaa jälkikäteen, kun se on kerran tilille lisätty. Jos rekisteröintinumero on kirjoitettu väärin, tulee yrityksen luoda kokonaan uusi tili

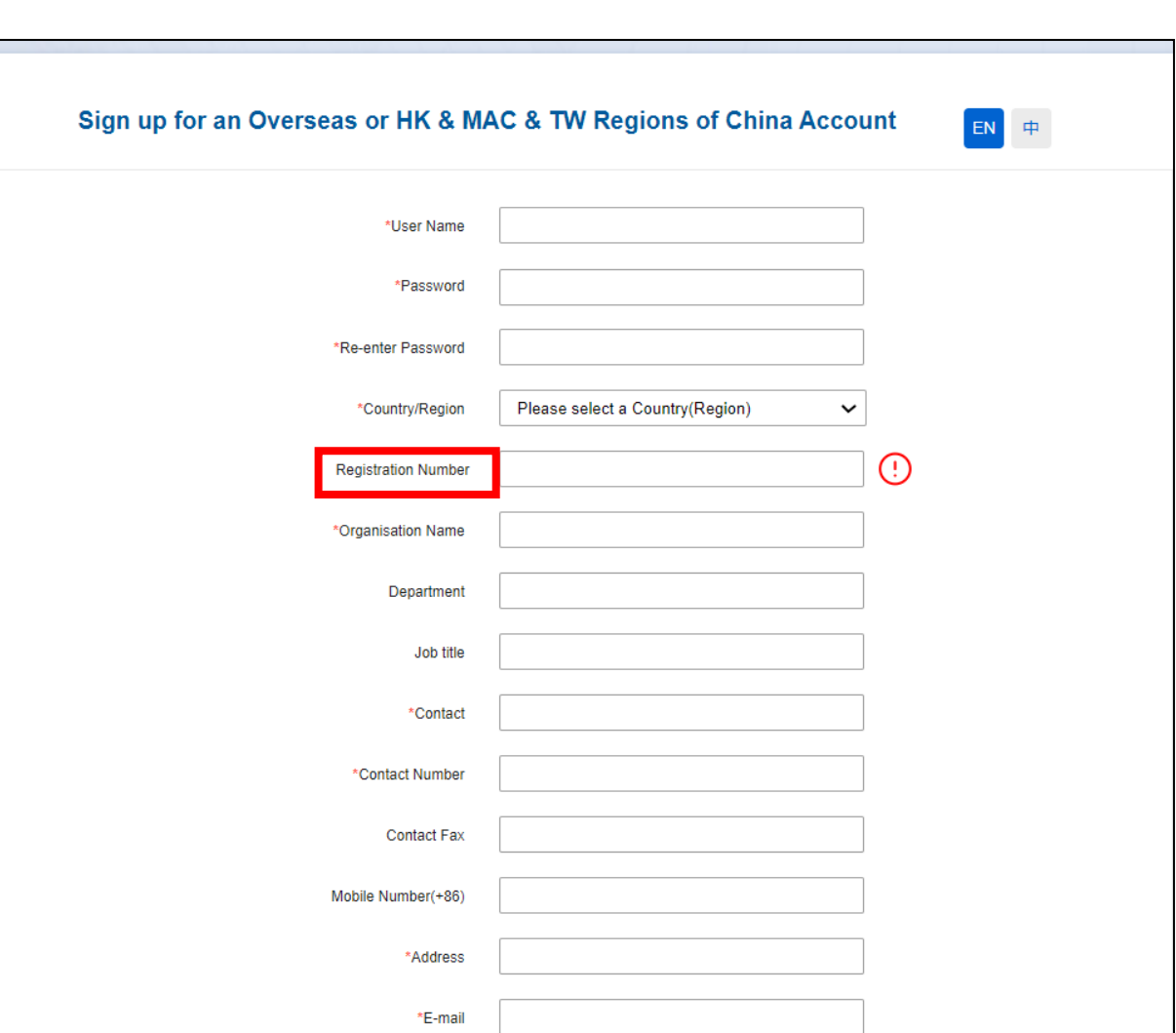

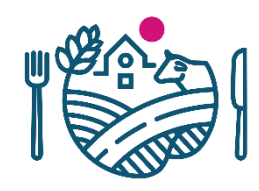

# **Uuden tilin luominen CIFERiin**

#### **lomakepohja 2/2**

- Sähköpostin varmistus:
	- Kun olet täyttänyt muut tiedot lomakkeelle, paina *Send email verification code -*kohtaa
	- Järjestelmä lähettää sähköpostiisi varmennuskoodin, joka syötetään viereiseen *Verification code -*kenttään
		- Huom. Viesti voi päätyä roskapostiin
	- Kannattaa syöttää varmennuskoodin mahdollisimman pian, sillä sille on annettu aikaraja
- Tutustu *Terms of Service ja Private Policy* ehtoihin
	- Hyväksy ehdot ja paina lopuksi *Register now*

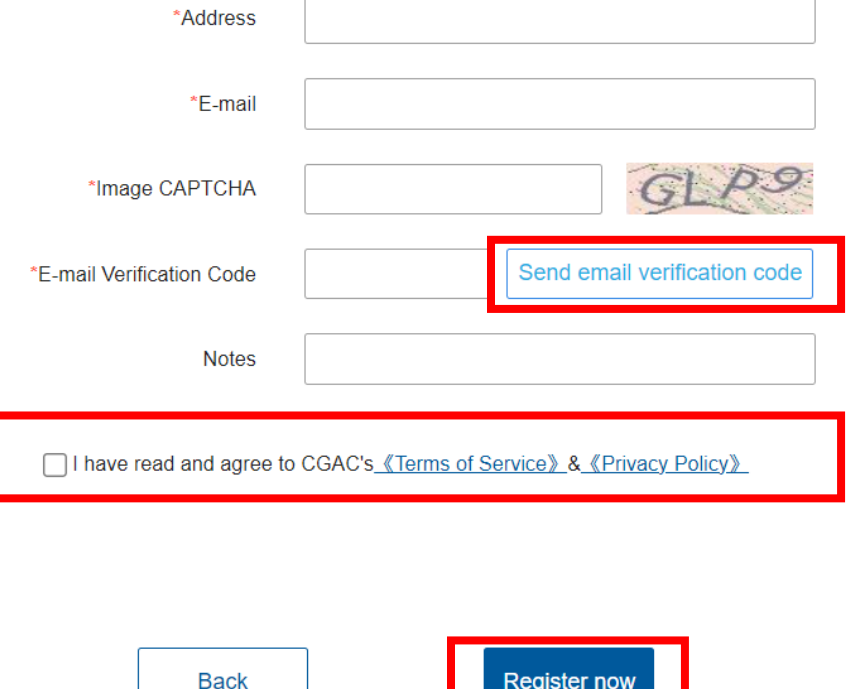

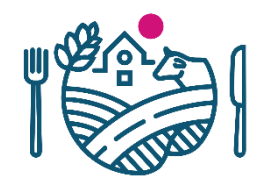

# **Uuden tilin luominen CIFERiin**

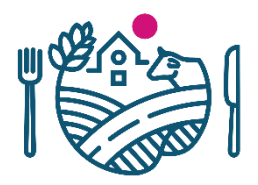

- Järjestelmä ilmoittaa onnistuneesta tilin luomisesta
- Kirjaudu seuraavaksi sisään joko painamalla *Login* tai menemällä osoitteeseen [https://CIFER.singlewindow.cn/](https://cifer.singlewindow.cn/)

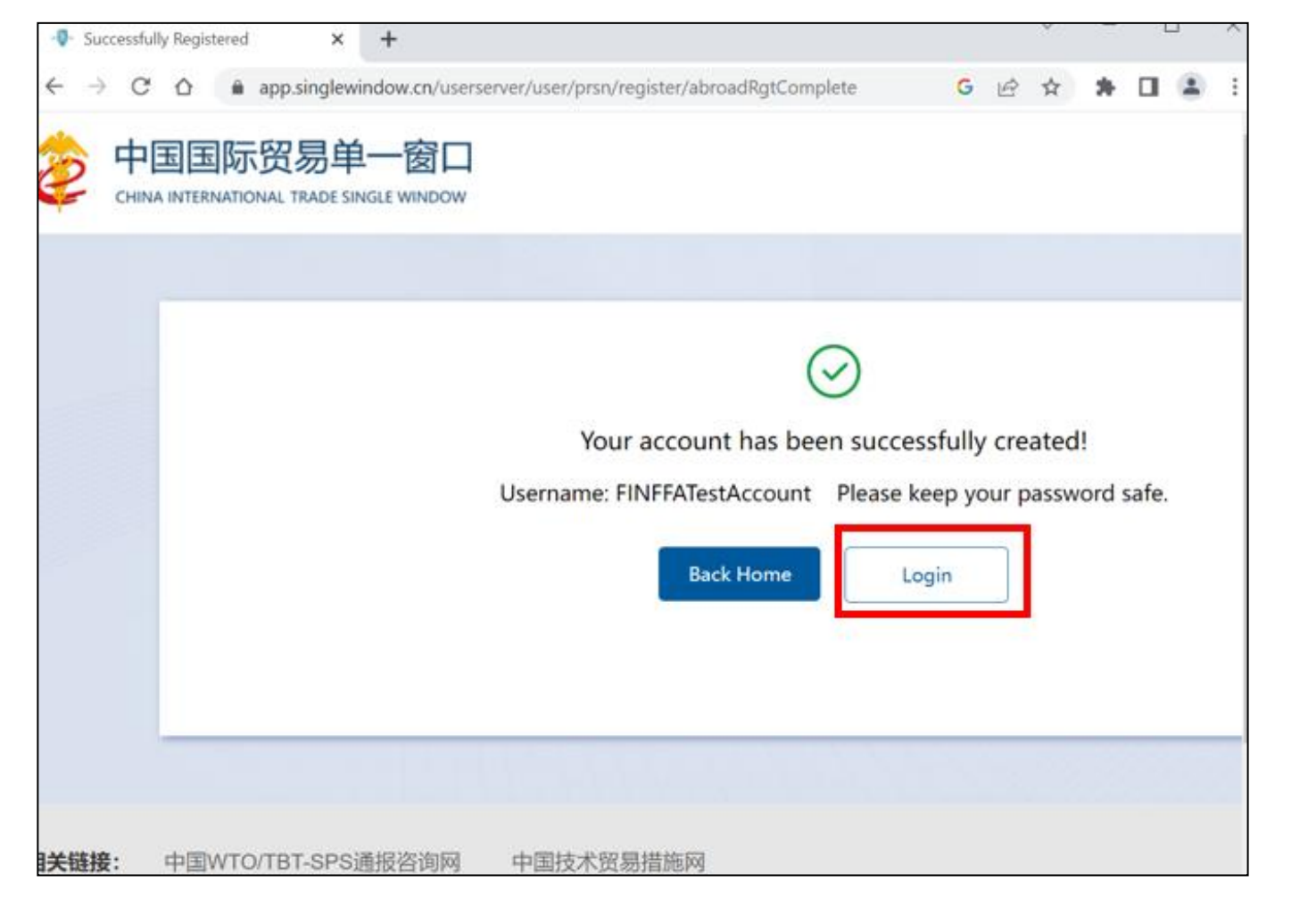

- Yrityksen kannattaa pitää käyttäjätunnuksesta ja salasanasta hyvää huolta
- Muuten voi käydä jossain vaiheessa niin, että joutuu luomaan uuden tilin ja hakemaan uuden rekisteröinnin

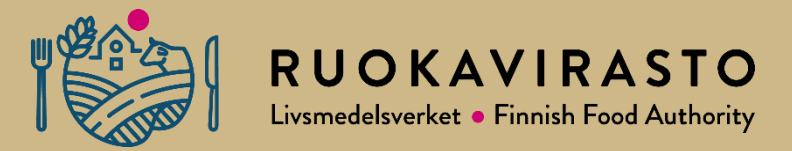

# **3. Kirjautuminen CIFERiin ja erilaiset näkymät**

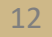

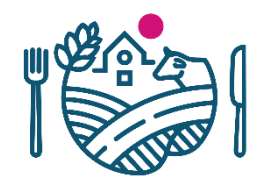

# **Kirjautuminen CIFERiin**

- Kun olet luonut tilin, kirjaudu sisään luomallasi käyttäjätunnuksella ja salasanalla osoitteessa [https://CIFER.singlewindow.cn/](https://cifer.singlewindow.cn/)
- Kuvassa näkyvä vahvistuskoodi muuttuu joka kirjautumisen yhteydessä
- Vahvistuskoodista ei toisinaan saa täysin selvää
	- Kuvassa kolmas numero, johon nuoli osoittaa ei olekaan "1", vaan "7"
- Järjestelmä herjaa, jos vahvistuskoodi tai käyttäjätunnus/salasana on syötetty väärin
- Jos tiedot syötetään kolmesti väärin, niin järjestelmä lukittuu tietyksi ajaksi
	- Järjestelmä myös ilmoittaa montako kertaa voi vielä yrittää

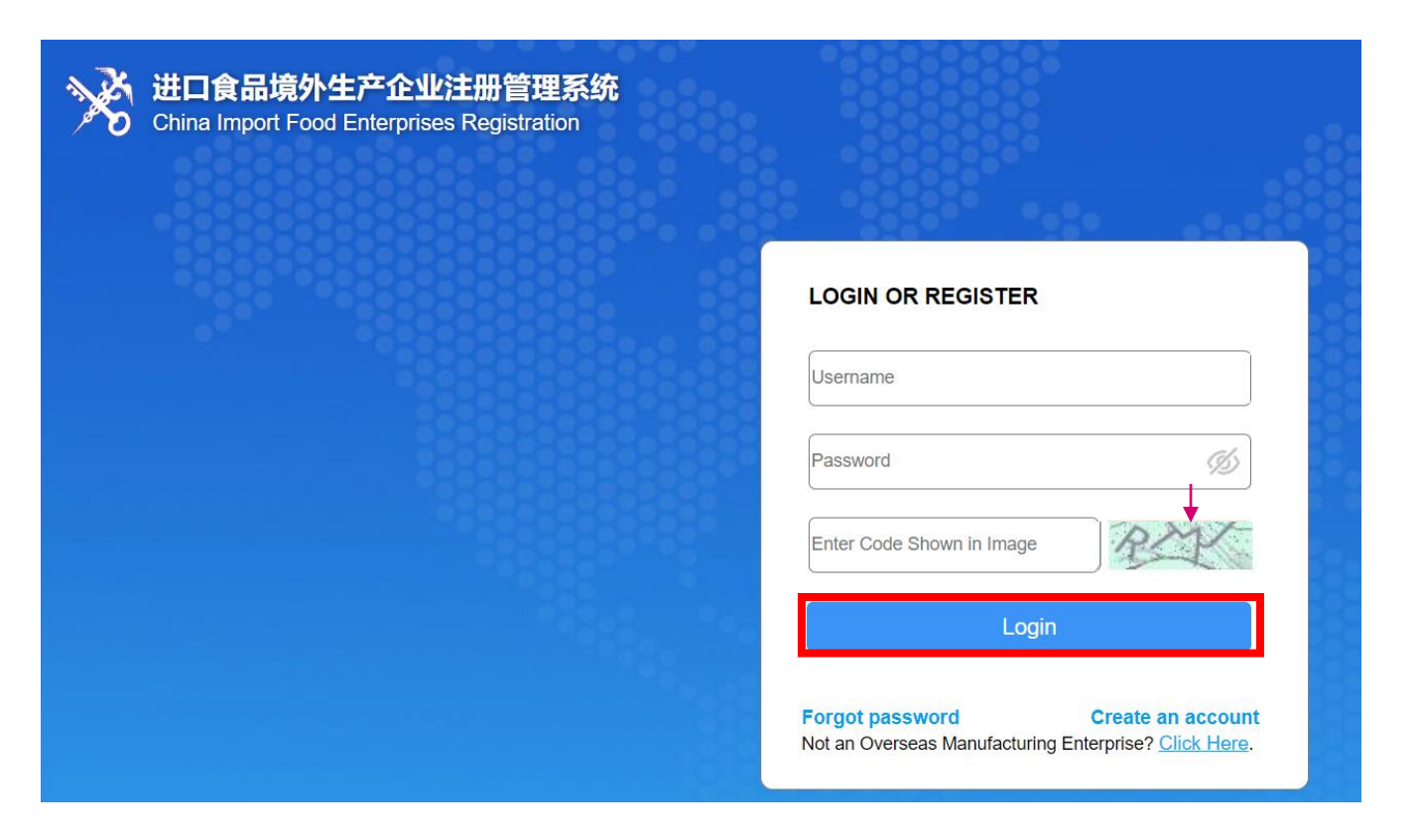

# **Eri näkymät: User management ja CIFER**

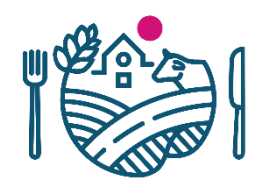

- **User Management -puolella** (ylempi kuva) voi täydentää tai muuttaa yrityksen perustietoja
	- Tänne pääsee aina klikkaamalla oikeasta ylänurkasta omaa käyttäjätunnustaan
	- User Management -puolella ei voi tehdä hakemuksia tuotteille
	- Kokemuksemme mukaan User Management -puolelta ei pääse CIFER-puolelle valikkojen kautta. On syötettävä [https://CIFER.singlewindow.cn/](https://cifer.singlewindow.cn/) osoite, jotta pääsee CIFERpuolelle

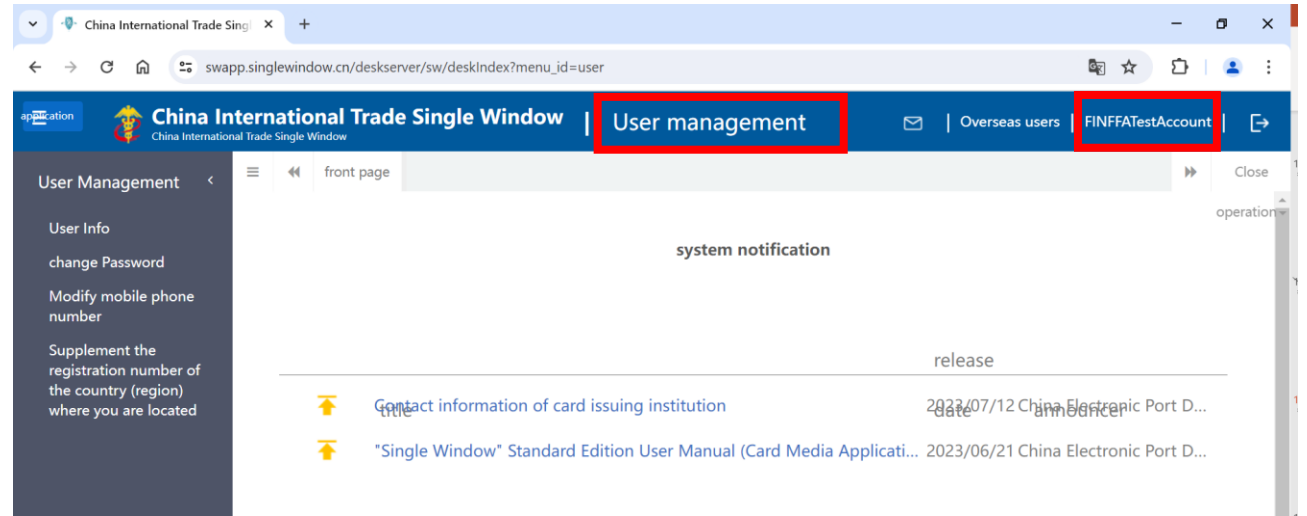

- **CIFER-puolelta** (alempi kuva) löytyy hakemukset ja tuotehaku
	- Etusivulle (*front page* -välilehti) tulee uusia yleisiä ilmoituksia näkyviin

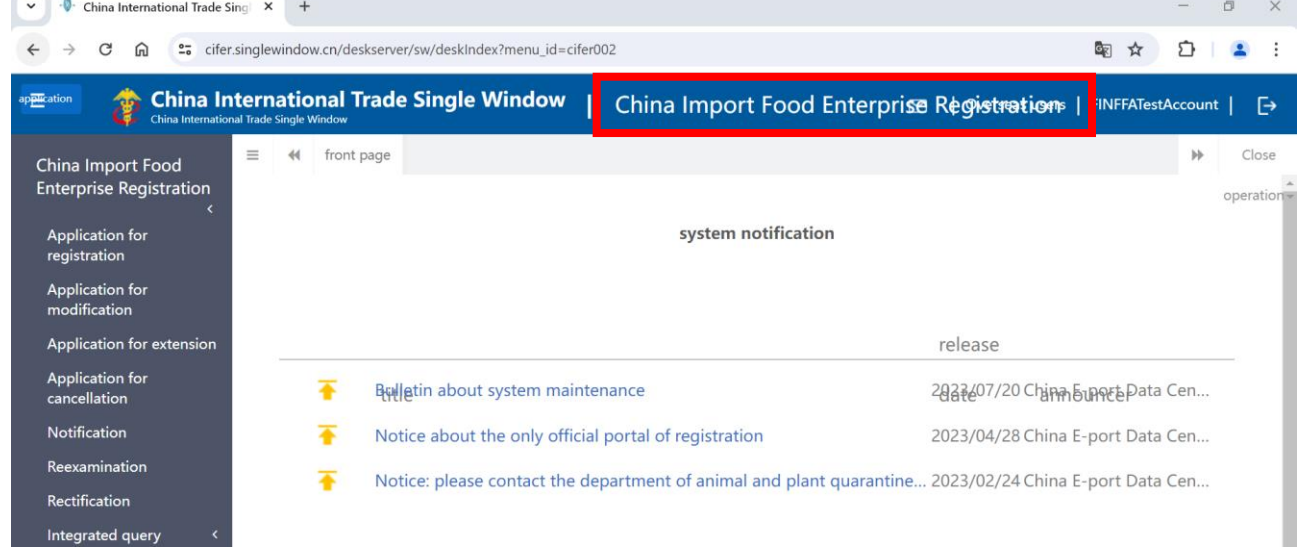

# **Yrityksen perustiedot: User Management 1/2**

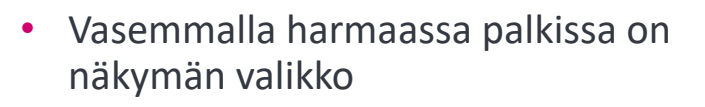

- Aina kun klikkaat valikosta jotain otsikkoa, se avautuu uuteen välilehteen
	- Välilehtiä voi sulkea painamalla ruksista
- *User Info -*kohdassa pääsee muokkaamaan mm.:
	- Yhteyshenkilön tietoja
	- Puhelinnumero
	- Sähköpostiosoite
	- Yrityksen nimi
	- Yrityksen osoite
- *Change password* -kohdasta voi vaihtaa tilin salasanan
- *Modify mobile number* -kohdasta voi vaihtaa puhelinnumeron

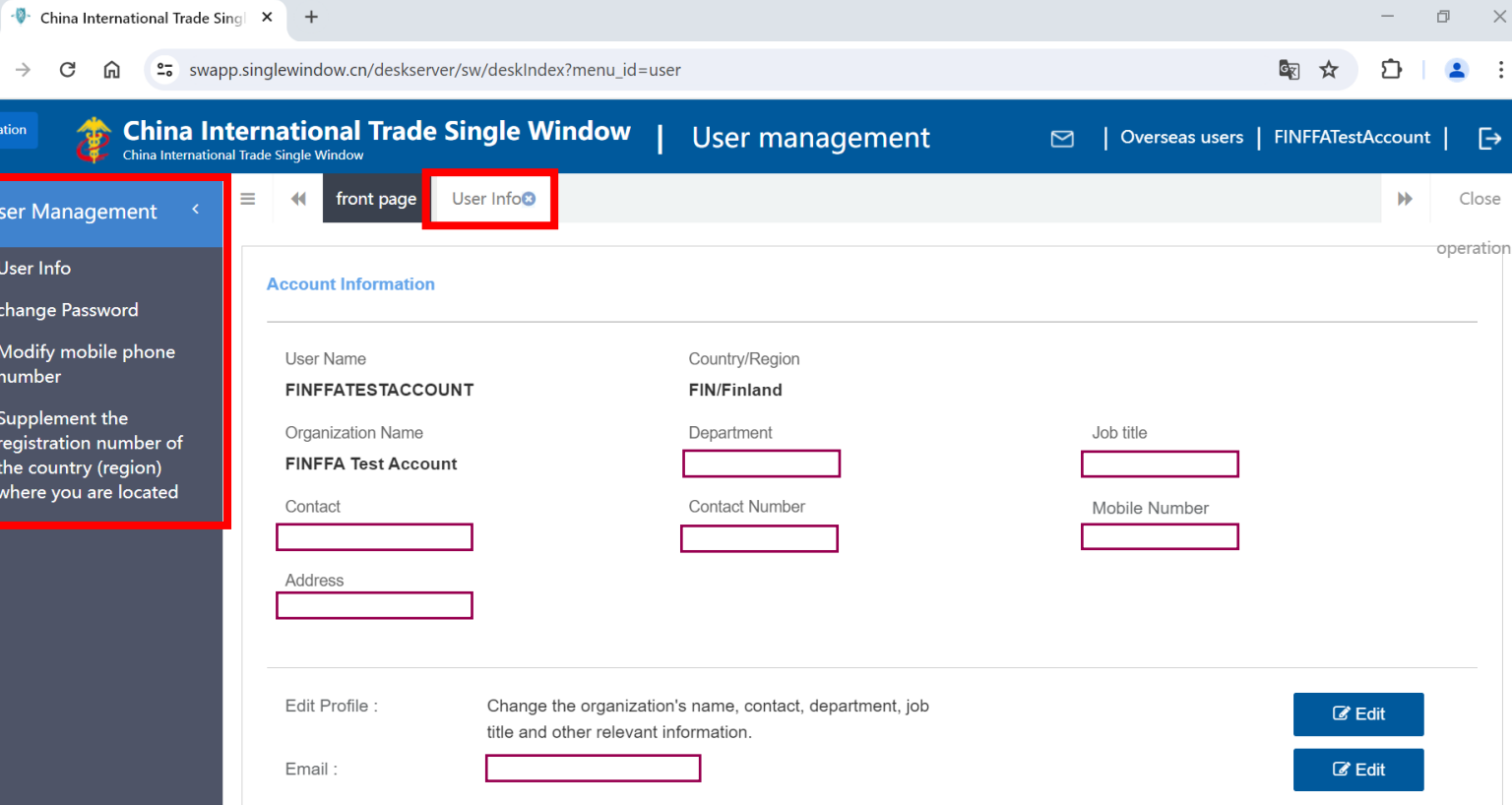

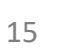

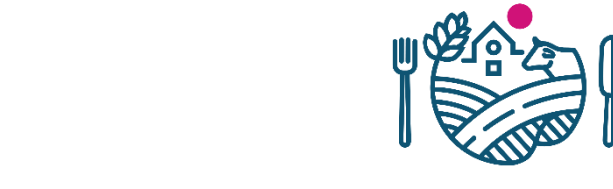

# **Yrityksen perustiedot: User Management 2/2**

- *Supplement the registration number of the country (region) where you are located* -kohdassa voi tarvittaessa lisätä puuttuvan rekisteröintinumeron (esim. laitoksen hyväksyntänumero, kasvinterveysrekisterin numero tai Ytunnus), jos sitä ei lisätty tilin luomisen yhteydessä
	- Tätä ei voi jälkikäteen enää muuttaa. Eli tulee tehdä kokonaan uusi tili, jos valmistavan laitoksen rekisteröintinumero on laitettu väärin

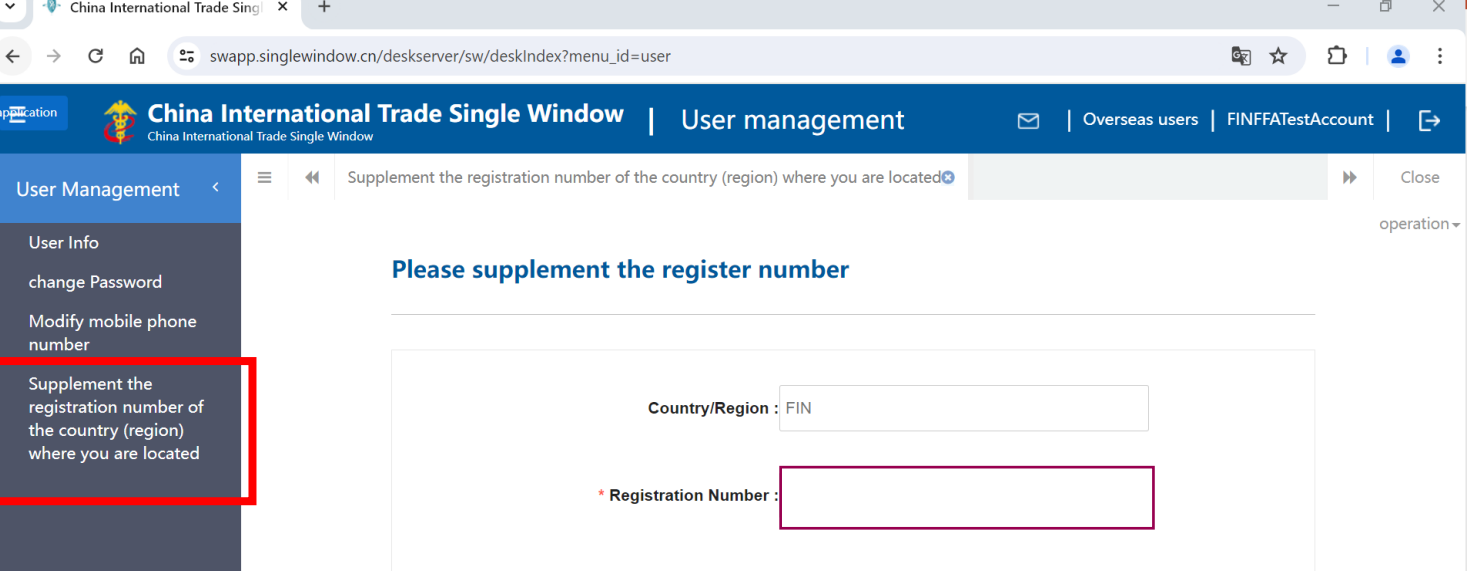

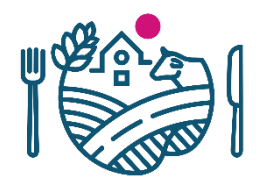

# **Hakemukset tuotteille tehdään CIFERin puolella**

 $\checkmark$ 

 $\leftarrow$ 

- CIFER-puolen näkymä kuvassa
- Vasemmalla reunalla on taas valikko, jossa on:
- Hakemustyypit
	- *Application for registration =* Rekisteröintihakemus uusille tuoteryhmille
	- *Application for modification =* Muutoshakemus
	- *Application for extension =*  Jatkohakemus
	- *Application for cancellation =* Peruutushakemus
- Muut toiminnot
	- *Integrated query*: tehdyt, keskeneräiset ja Kiinan hyväksymät hakemukset
	- *Account certification*: korkean riskin tuotteita vievän yritys täyttää ja Ruokavirasto hyväksyy
	- *Product type query*: tuotehaku
	- *Operation manual*: CIFERin käyttöohje

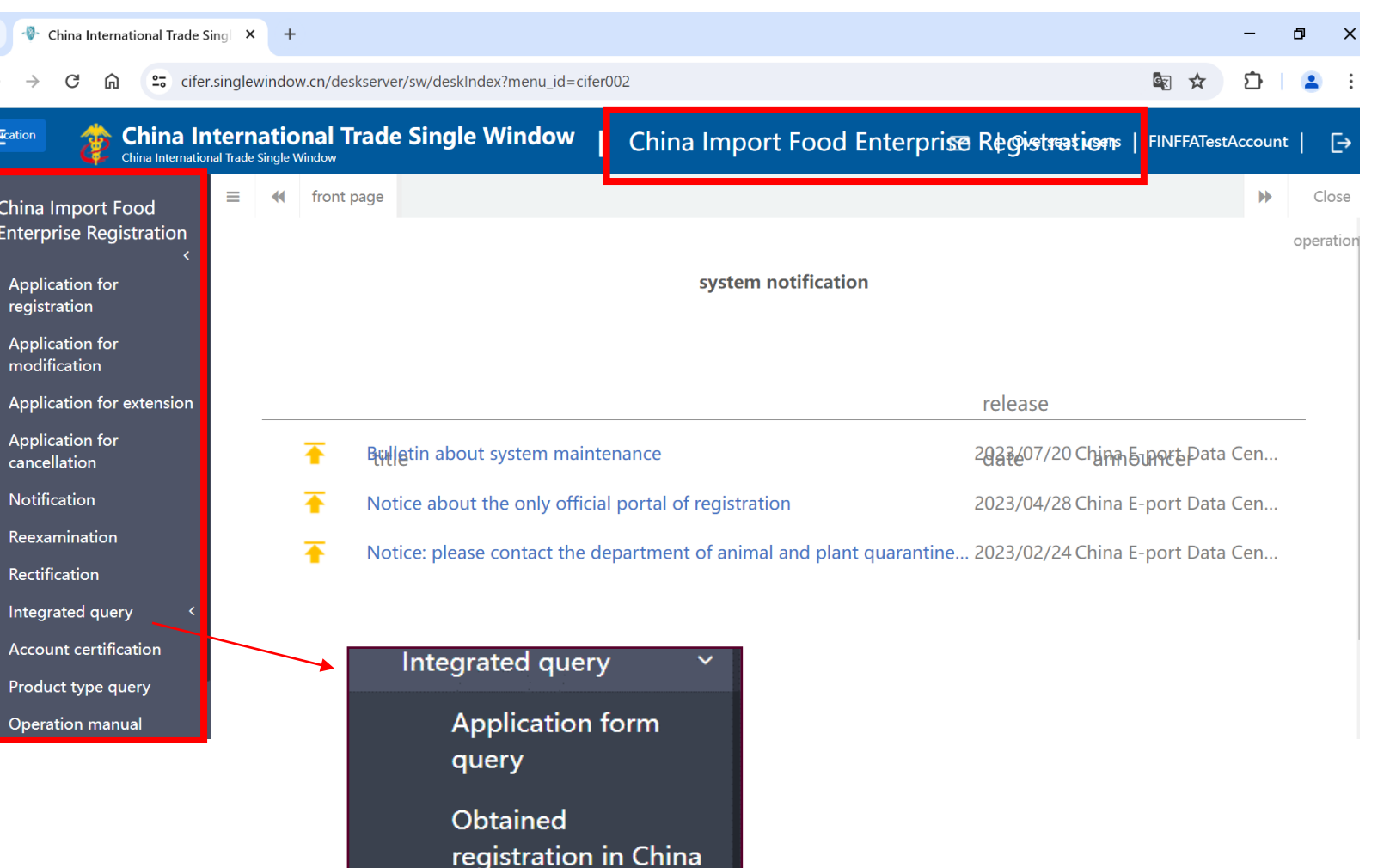

# **CIFER on vain yksi Singlewindow'n palveluista https://www.singlewindow.cn/**

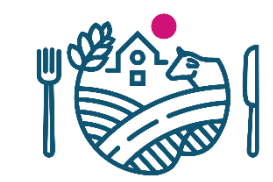

☆ ☆ 8 登录 / 人注册

 $\Omega$ 

凹

♤  $\overline{\mathbb{F}}$ 

顶部

地方导航

- <https://www.singlewindow.cn/> osoitteen kautta pääsee myös CIFER-järjestelmään, mutta tapa on mutkikkaampi
- Käyttökokemuksen näkökulmasta ulkomaalaisten valmistajien käyttämää CIFERiä on pyritty erottamaan Kiinassa toimivien yritysten palveluista

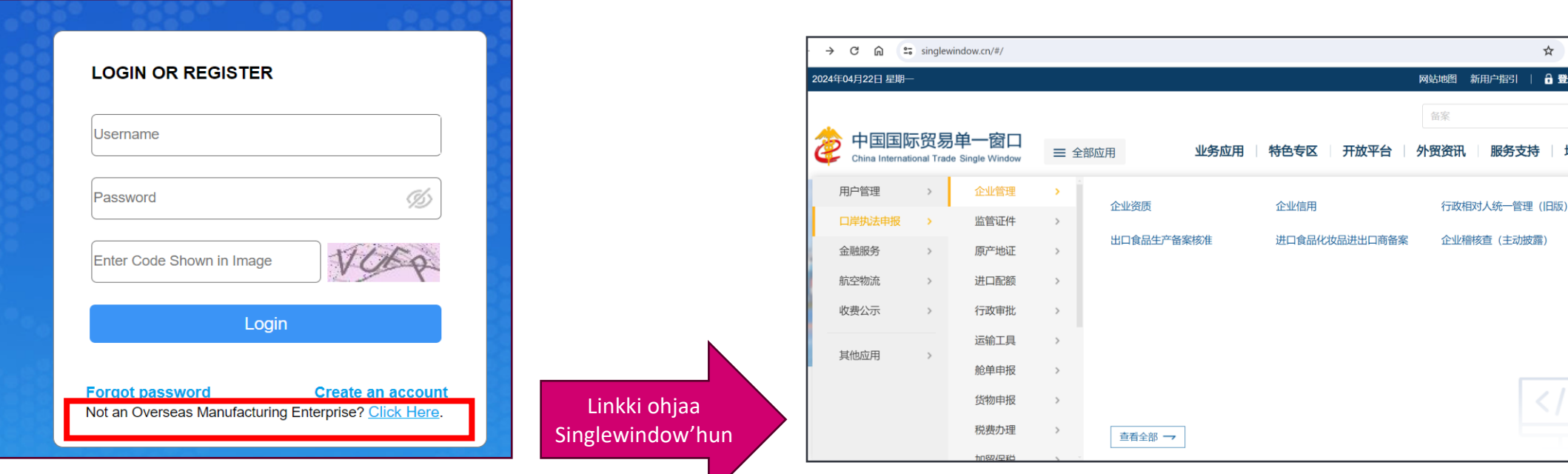

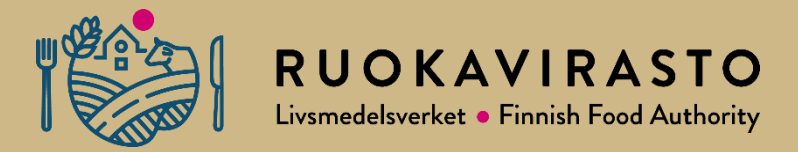

# **4. Virheilmoitukset**

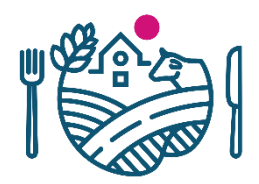

## **Virheilmoitus: sivu ei vastaa**

- Järjestelmä saattaa kaatua, tällöin tulee seuraava virheilmoitus: sivu ei vastaa
- Järjestelmästä kannattaa tällöin poistua ja palata uudelleen: kirjautua ulos, sulkea välilehti ja kirjautua sisään uudelleen uudelta välilehdeltä

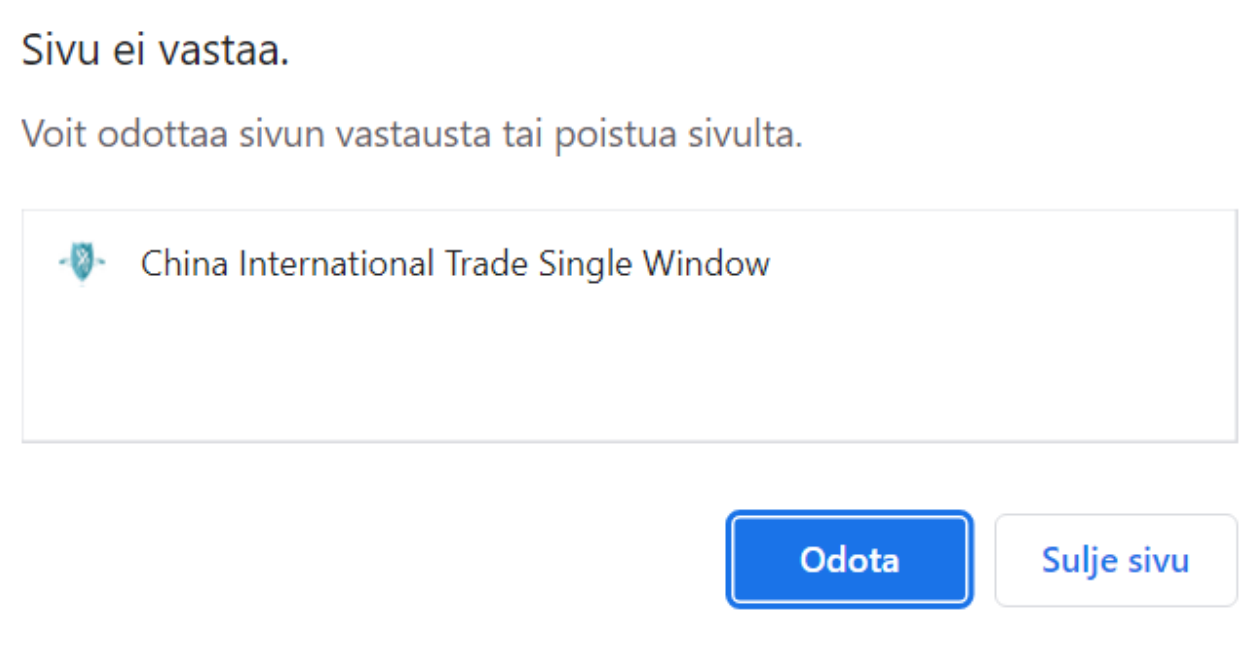

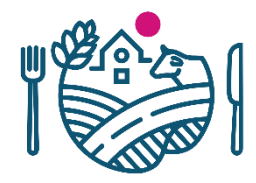

# **Kirjautuminen CIFERiin: 404 error -sivu**

- Välillä kirjautuessa tulee tällainen virhesivu
- Tällöin voi kokeilla seuraavanlaisia vaihtoehtoja:
	- a) Poistaa osoitekentästä teksti CIFERwebserver/# ja painaa *enter*

*tai*

b) Sulkea välilehti ja avata järjestelmä uudelleen uudessa välilehdessä

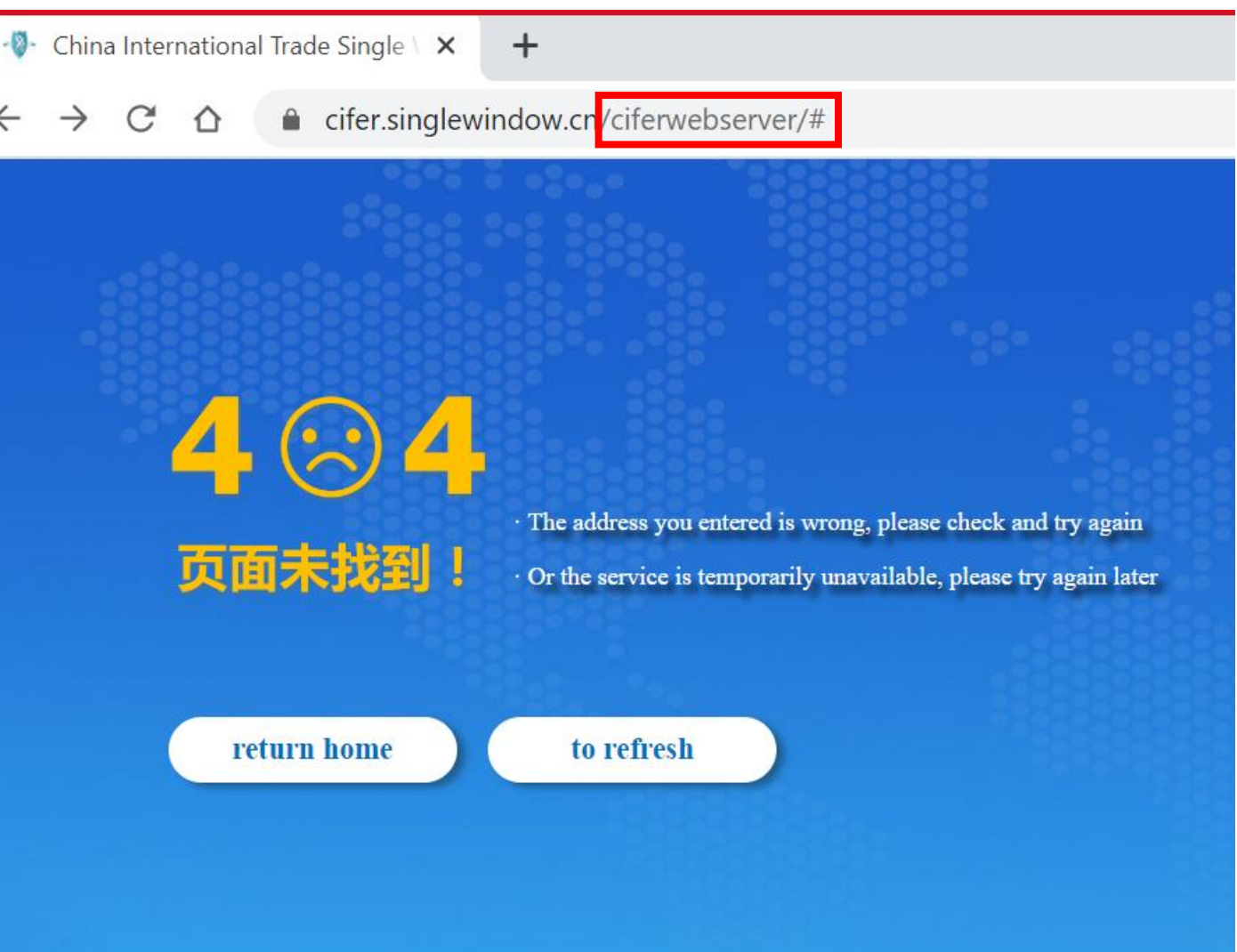

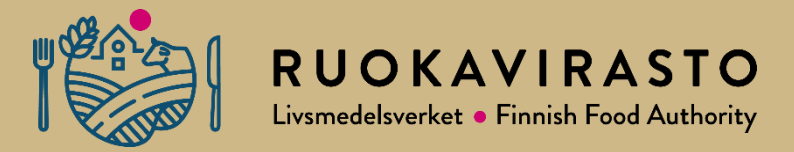

# **5. Tuotehaku eli Product Type Query**

# **Tuotehaku eli Product Type Query 1/3**

 $\mathbb{R}$ . China International Trade Single  $\mathbb{R}$ 

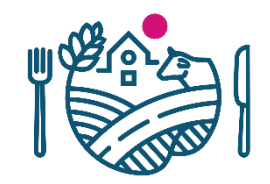

 $\vee$   $-$ 

 $\Box$ 

 $\times$ 

- Valitse vasemman reunan valikosta *Product type query*
- Täällä voi hakea tuotteita ja niiden rekisteröintivaatimuksia

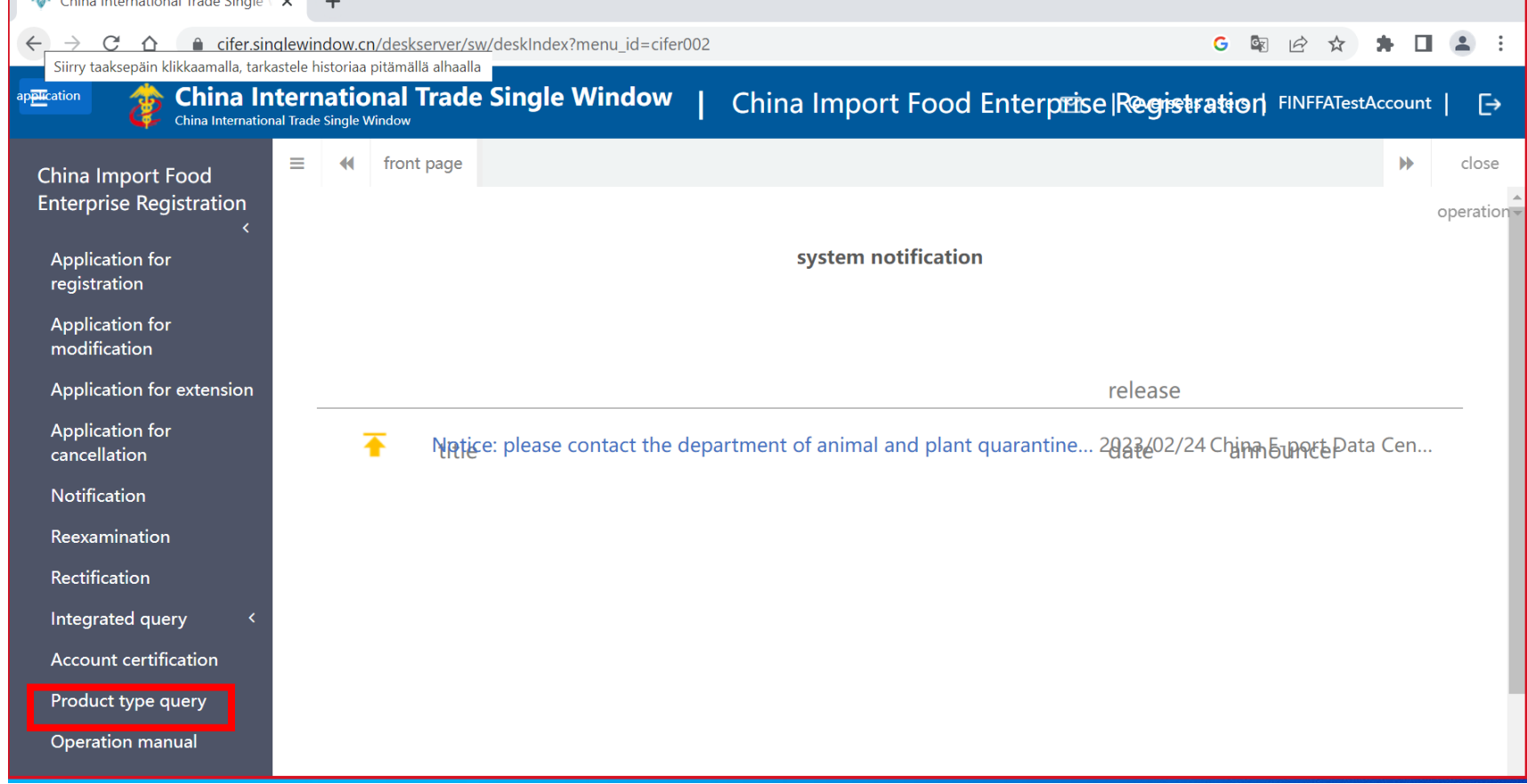

## **Tuotehaku eli Product type query 2/3**

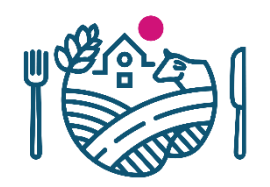

- Haku kannattaa tehdä HS -koodin (10 numeroinen) ja Kiinan CIQ -koodin (3 numeroinen) avulla
- Tuotteen HS -koodin ja CIQ -koodin kannattaa selvittää paikallisen maahantuojan tai muun kontaktin kautta
	- Lisätietoja [www.ruokavirasto.fi/vienti/kiina](http://www.ruokavirasto.fi/vienti/kiina)
- Tuotteiden haku *Product name -*kentällä on haasteellisempi, sillä väärinkirjoitus voi antaa virhetuloksen
	- Huomioi esim. pienet ja isot kirjaimet
	- Esim. "Grain" isolla alkukirjaimella ei anna mitään hakutulokseksi
- Suorita haku *Inquire -*painikkeesta
- Jos tuotteen HS ja CIQ -koodeja ei löydy tuotehausta, tuote ei vaadi rekisteröintiä CIFERjärjestelmässä tällä hetkellä
	- Punaisella kirjoitettu teksti kuvassa

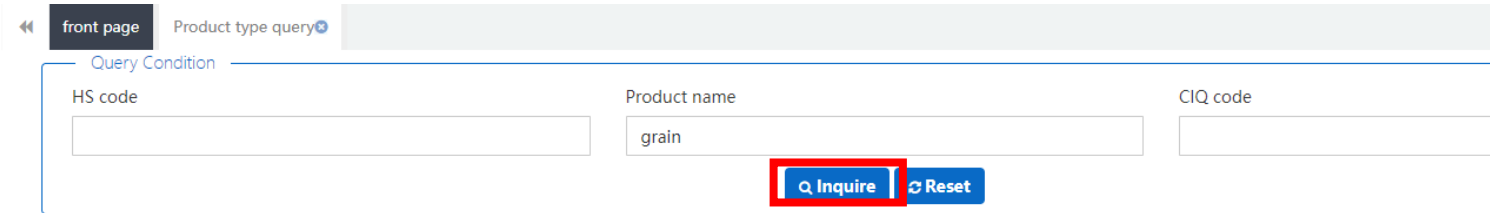

#### \*If the HS/CIQ code of relevant product is not found, your product does not need to apply for overseas enterprise registration in this system at present.

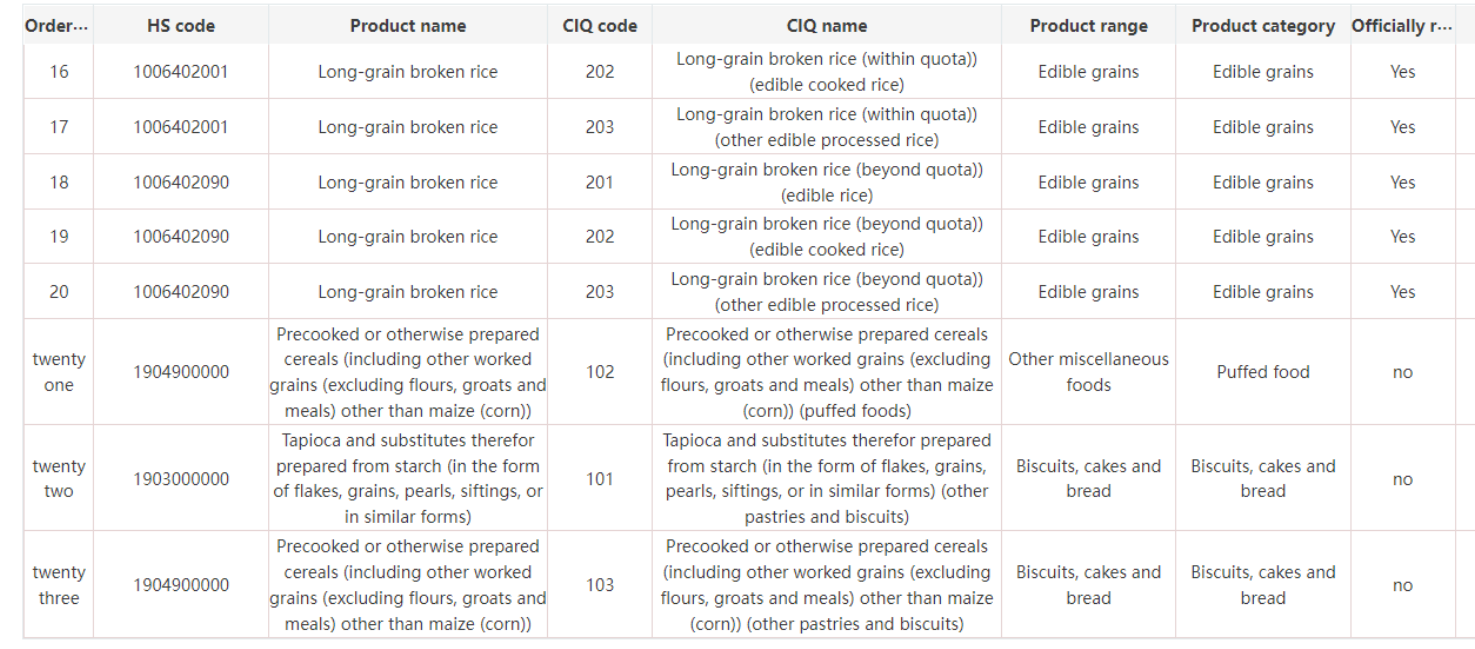

Showing 16 to 23 of 23 rows  $(15<sub>4</sub>)$  rows per page

## **Tuotehaku eli Product Type Query 3/3**

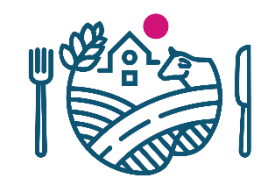

- *Officially recommended registration*  sarake kertoo, tarvitseeko tuote viranomaisen (Ruokavirasto) hyväksynnän
	- *Yes*  $\rightarrow$  korkean riskin tuote, yritys tarvitsee Ruokaviraston hyväksynnän ennen hakemista. Hakemus lähetetään Ruokaviraston kautta
	- *No* → matalan riskin tuote, yritys voi itse rekisteröidä tuotteen loppuun saakka

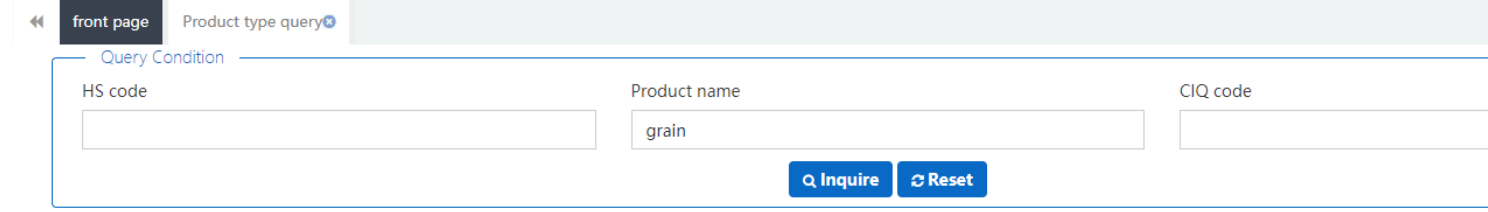

#### \*If the HS/CIQ code of relevant product is not found, your product does not need to apply for overseas enterprise registration in this system at present.

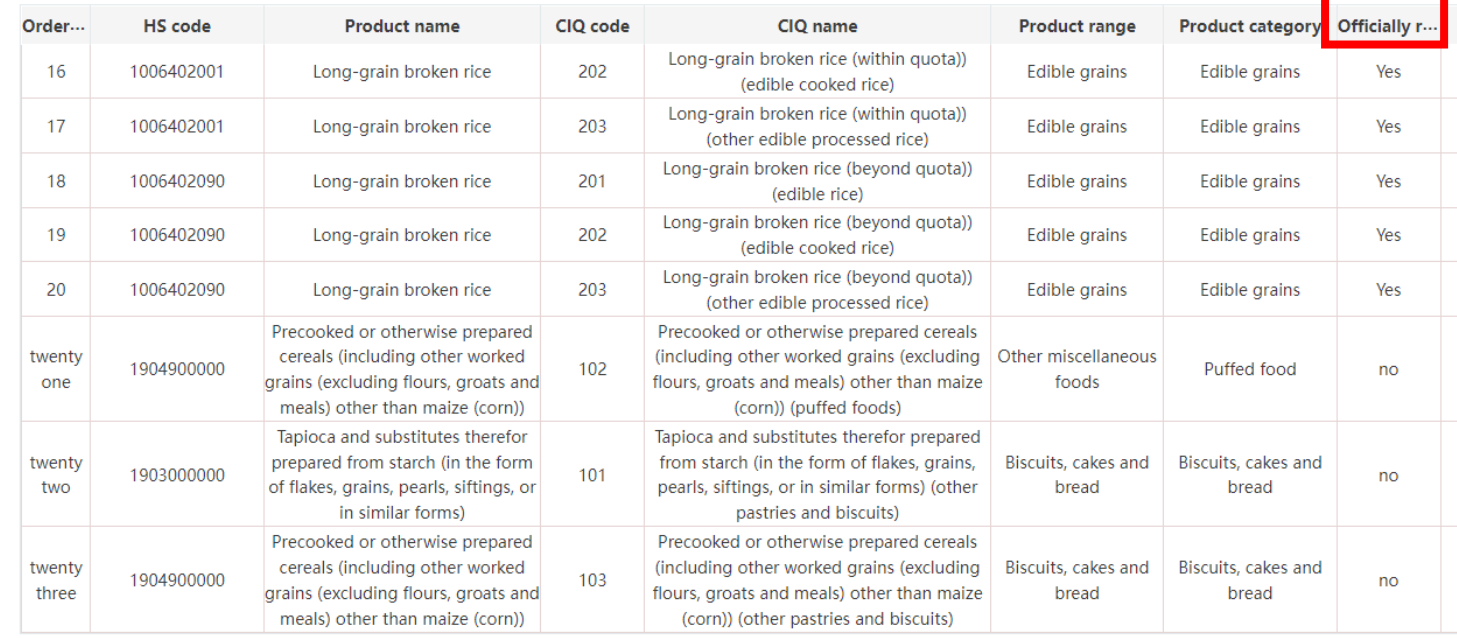

Showing 16 to 23 of 23 rows  $(15 \cdot \text{rows per page})$ 

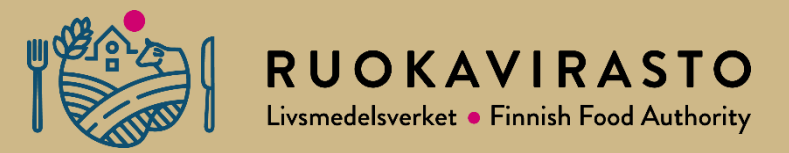

# **6. Rekisteröintihakemus** *(Application for registration)* **matalan riskin tuotekategorialle**

#### **Matalan riskin tuotekategorian tuotteen rekisteröinnin hakeminen 1/13**

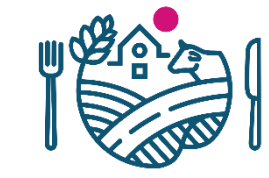

- Valitse *Application for registration*
- *Enterprise registration, please select the product category -*alaotsikon alla olevat tuoteryhmät ovat matalan riskin tuotteita, joiden rekisteröintiä yritys voi hakea itse ilman Ruokaviraston hyväksyntää
- Nämä hakemukset menevät siis suoraan Kiinan viranomaisille hyväksyttäviksi, eivät tule Ruokaviraston kautta
- Huomioi, että hakemus voi näyttää eri tuotekategorioilla erilaiselta

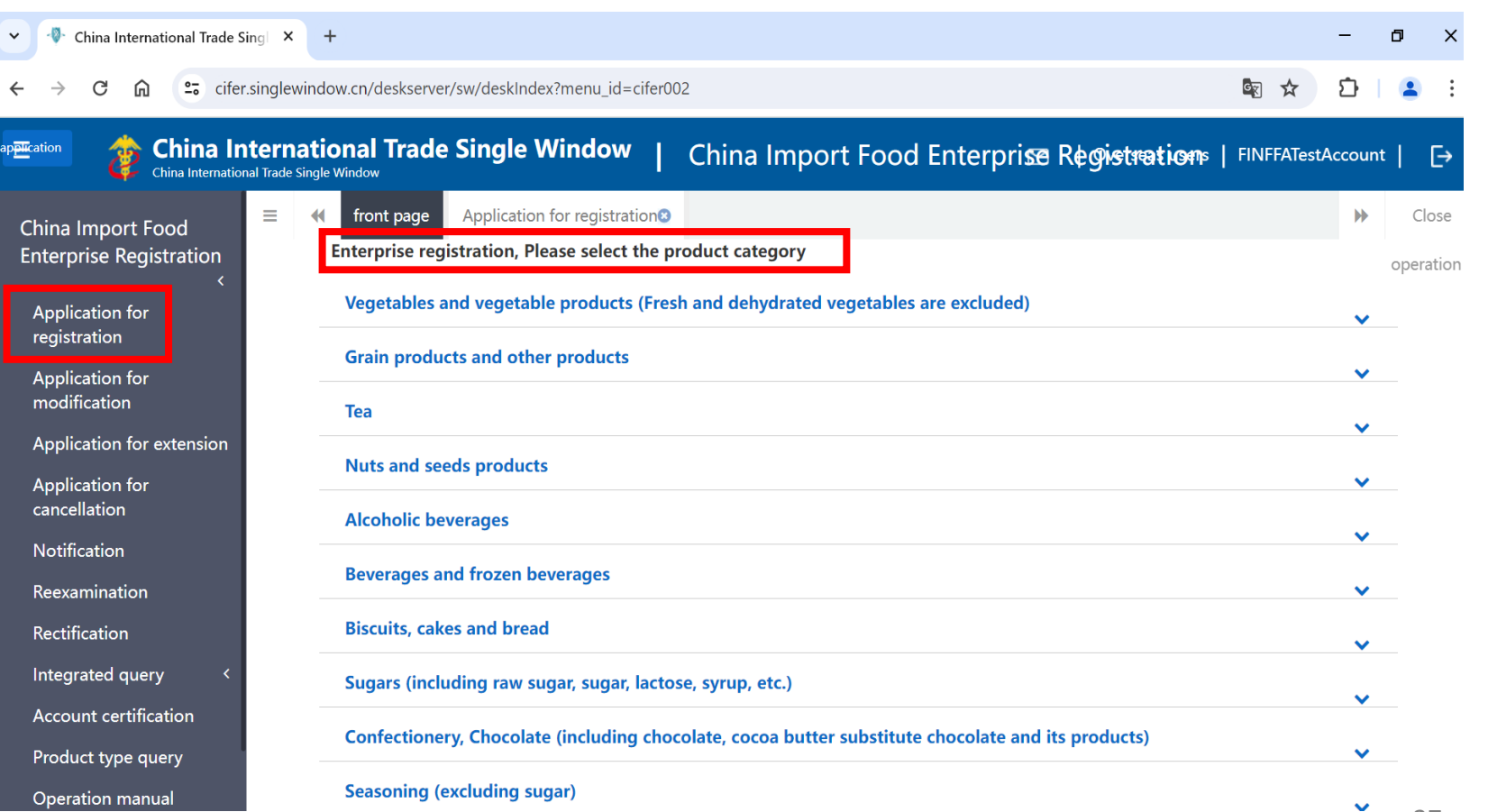

#### **Matalan riskin tuotekategorian tuotteen rekisteröinnin hakeminen 2/13**

 $\leftarrow \rightarrow$ 

p<mark>pli</mark>cation

China Enterp

> Appl regis Appl modi Appl Appl cance Notifi Reexa Rectif Integ Accou Produ Oper

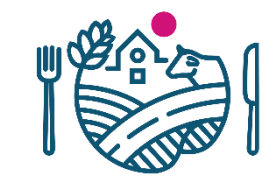

 $\vee$  $\sim$   $-$   $\Box$ 

- Esimerkkinä: halutaan rekisteröidä keksituote *biscuit*
- Valitse oikea tuoteryhmä (tässä tapauksessa *biscuits, cakes and bread*)
- Paina oikeassa reunassa olevaa nuolta, niin näet tuoteryhmän alakategoriat
- Paina sen kategorian kuvasta, jonka haluat rekisteröidä (esimerkissä on vain yksi mahdollinen vaihtoehto)
- Kuvasta painamalla tämän tuotteen hakemus avautuu uuteen välilehteen

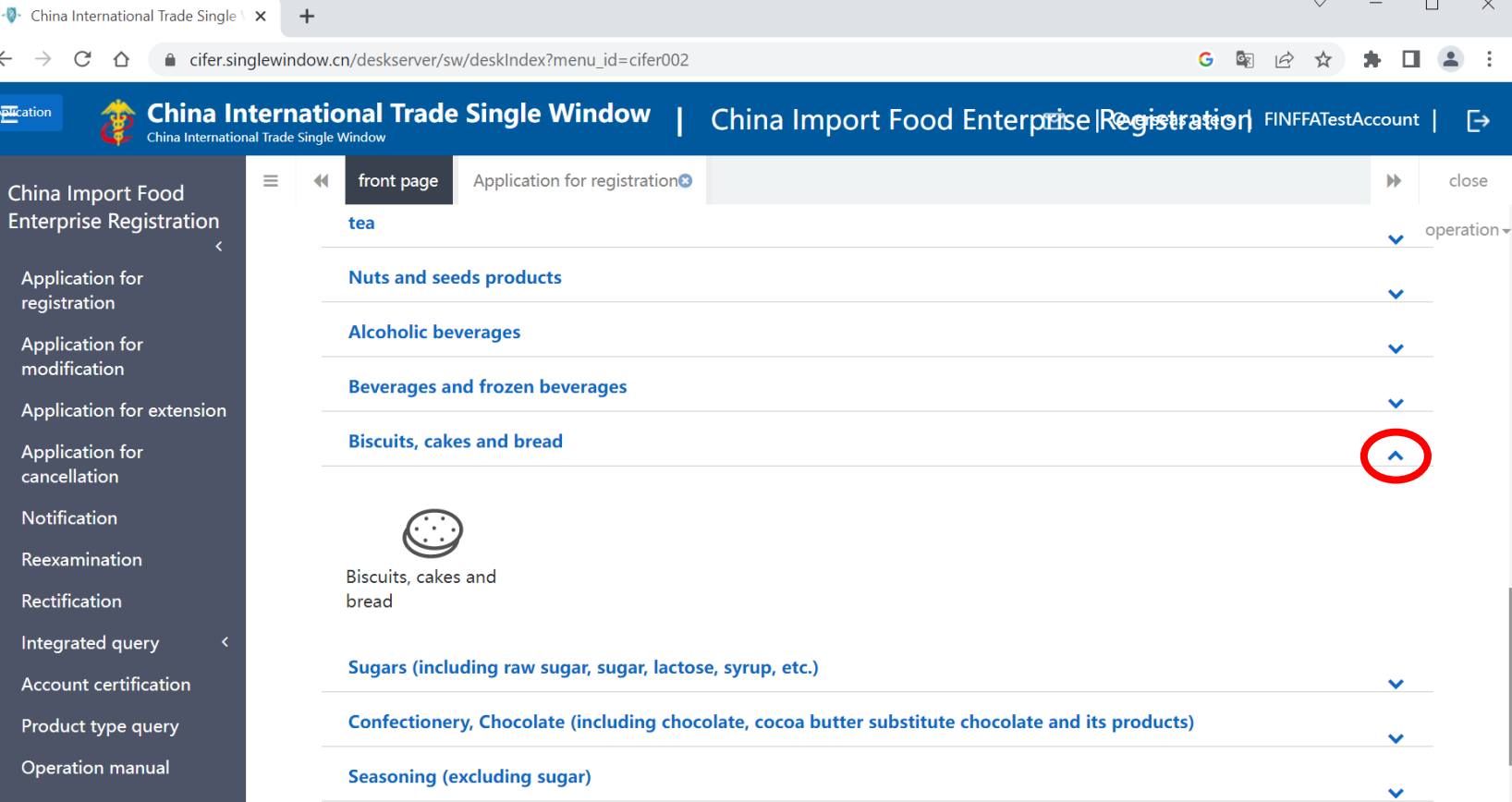

# **Matalan riskin tuotekategorian tuotteen rekisteröinnin hakeminen**

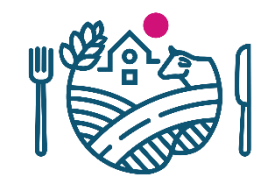

• Hakemus avautuu uuteen välilehteen

**3/13**

- Hakemuksella on neljä alavälilehteä
- Välilehdet ovat näkyvissä yläpalkissa, näiden välillä voi siirtyä
	- Ensimmäisellä välilehdellä (*Basic information)*  täytetään laitoksen tiedot
	- Toisella välilehdellä *(Production-related information*) täytetään tuotteiden tiedot
	- Kolmannella välilehdellä (*Declaration information*) liitetään mukaan vakuutus
	- Neljäs välilehti (*Attachment information*) on ns. liitteiden koontisivu, ja tältä välilehdeltä hakemuksen voi lähettää lopuksi eteenpäin

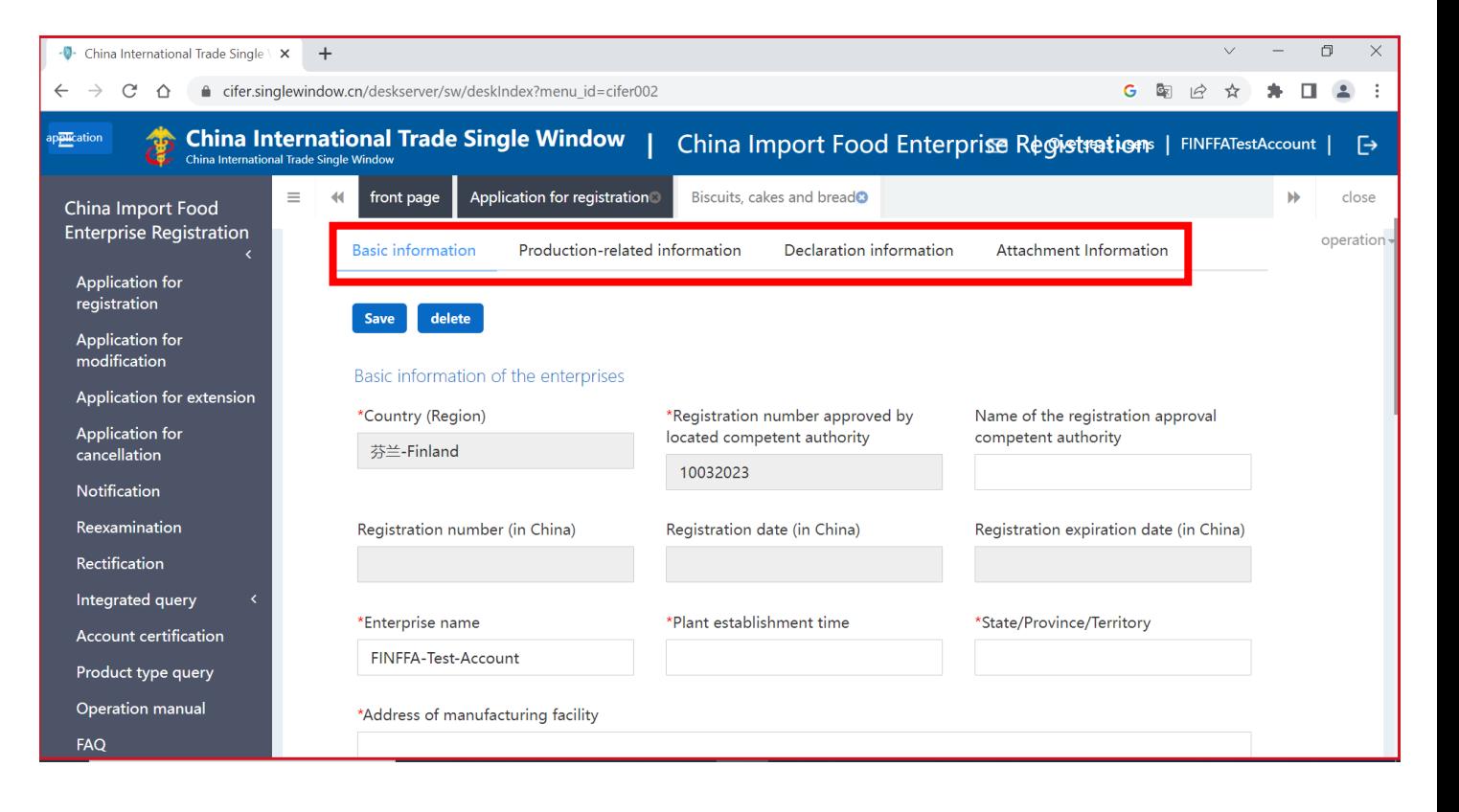

### **Matalan riskin tuotekategoria: Basic information 4/13**

- Perustiedot täyttyvät automaattisesti yrityksen tililtä
	- Harmaita kenttiä ei voi muokata
	- Täytä hakemukselle pyydetyt tiedot
	- \*-merkityt kentät pakollisia
- Hakemus tallentuu automaattisesti, mutta tarvittaessa hakemuksen voi myös tallentaa *Save -painikkeesta*
	- Näin voit palata muokkaamaan hakemusta vielä myöhemmin

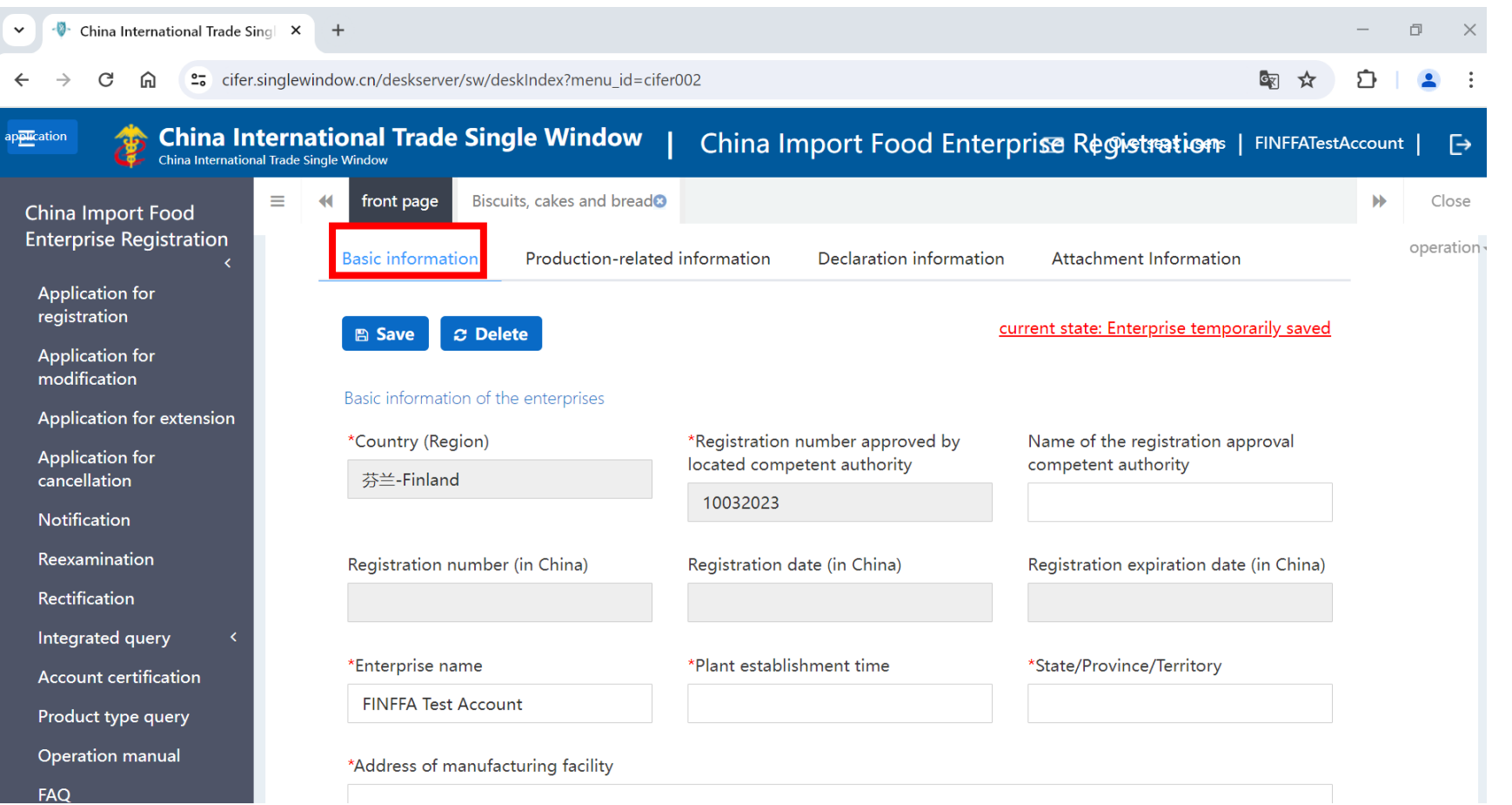

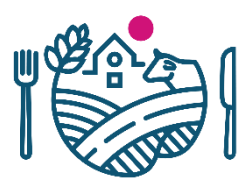

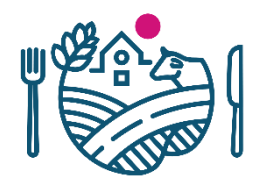

### **Matalan riskin tuotekategoria: Basic information 5/13**

- *Legal representative -*kohtaan täytetään yrityksen tai tehtaan laillinen edustaja eli toiminnasta vastaava henkilö, kuten toimitusjohtaja tai tehtaanjohtaja
	- Varminta on laittaa tähän henkilö, jolla on yrityksessä laillinen nimenkirjoitusoikeus
	- Tämän henkilön tulisi allekirjoittaa kaikki hakemukseen liitettävät dokumentit
	- Mikäli vastuuhenkilö muuttuu, niin rekisteröintiä tulee hakea uudelleen
- Liitä *Licenced production certificate -*kohtaan esim. täytetty free sale -todistus tai joku muu dokumentti, jolla todistetaan laitoksen olevan viranomaisvalvonnassa
	- *Upload attachments* -painikkeesta pääsee liittämään tiedoston
	- Todistuksessa tulee olla se numero, millä laitos on CIFERiin rekisteröity (eli esim. Suomen laitosnumero, Y-tunnus)

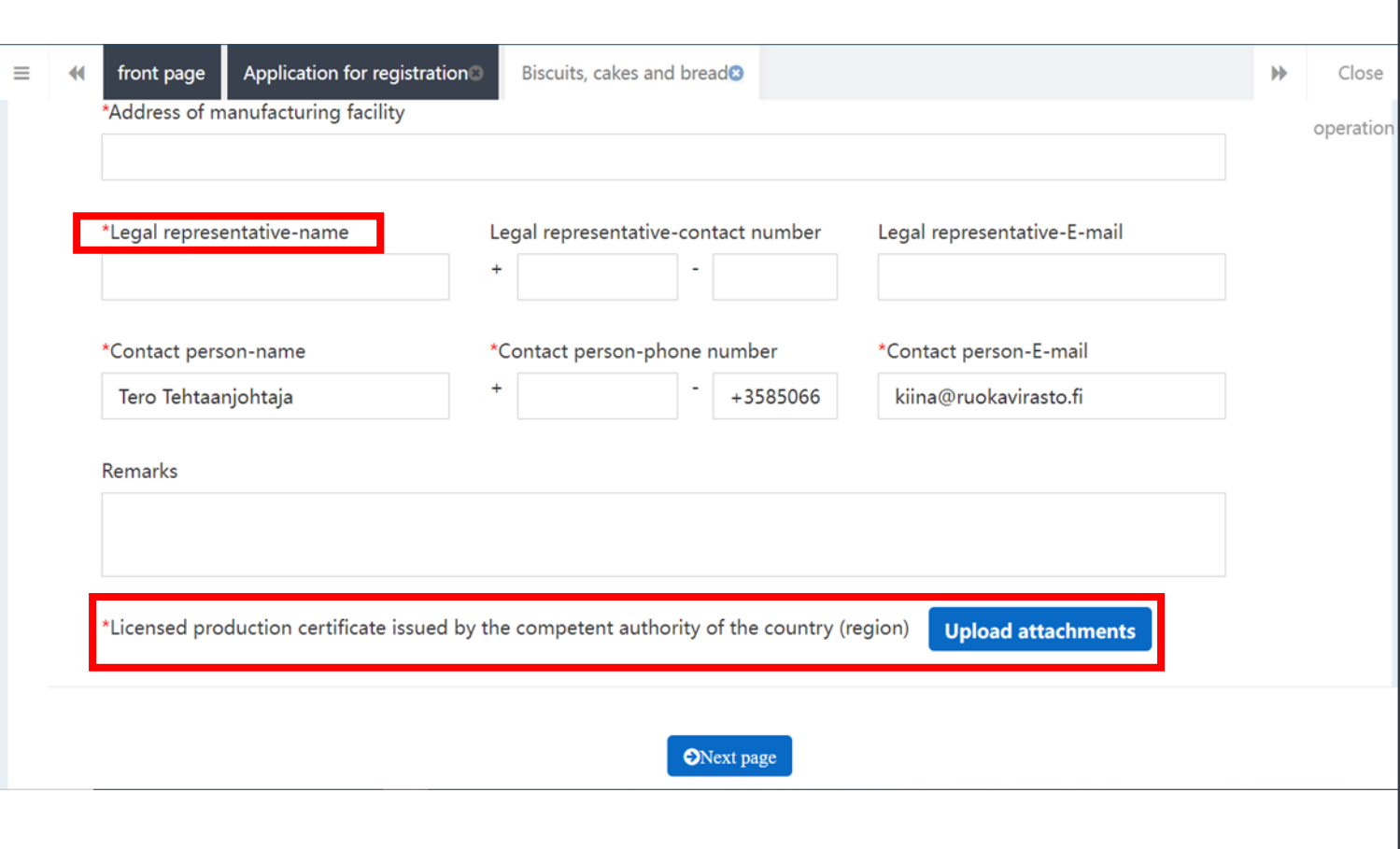

# **Matalan riskin tuotekategoria: Production-related information**

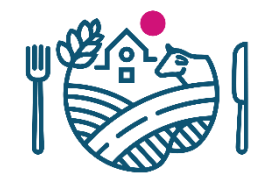

- **6/13**
- Tuotteet lisätään hakemukselle *Products to be registered/added to China* -kohdasta
	- Paina *Add* lisätäksesi uuden tuotteen, avaa lomakkeen
	- Kaikki saman tuotekategorian tuotteet kannattaa hakea yhdellä hakemuksella
- *Export trade history in recent 2 years -*kohtaan täytetään kyseisten tuotteiden vienti viimeisen 2 vuoden ajalta
	- Ei ole pakollinen, mutta kannattaa silti täyttää tärkeimmät maat, jos aiempaa vientiä on ollut
- Ennen kuin voit lisätä *Export trade history -*kohtaan tietoja, vientituotteet tulee olla lisättynä edellisessä kohdassa
	- Tulevat tänne alasvetovalikkoon valittavaksi

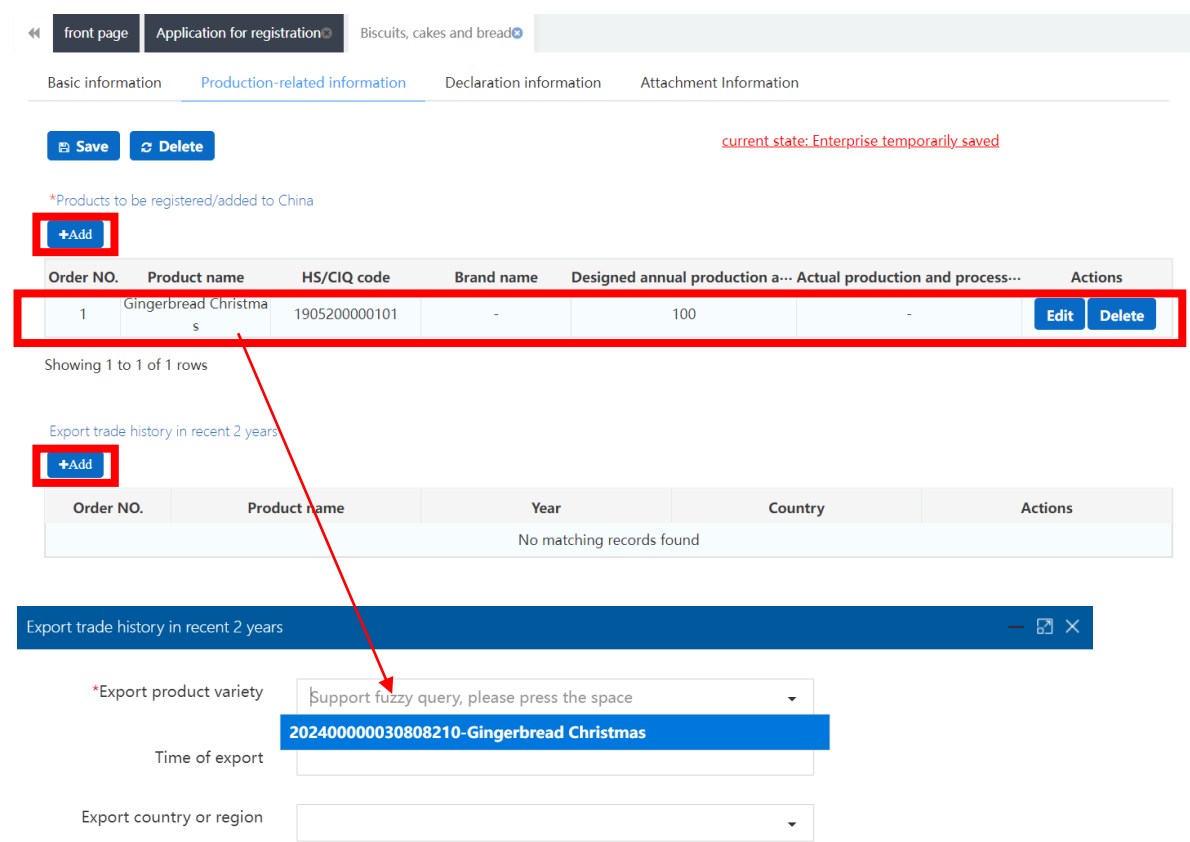

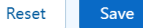

# **Matalan riskin tuotekategoria: Production-related information**

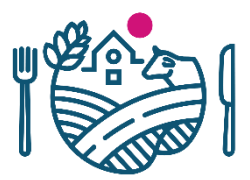

#### • Tällainen näkymä avautuu, kun olet klikannut *Products to be registered/added to China*

- Kaikki eri tuotteet lisätään erikseen, eli täytä tähän ikkunaan tiedot yhden tuotteen osalta
- Jälleen \*-merkityt kentät pakollisia

**7/13**

- Täytä tuotteen nimi kohtaan *Specific products for export to China*
- HS- ja CIQ-koodit valitaan alasvetovalikoista, järjestelmä antaa vaihtoehdoiksi vain tähän tuotekategoriaan kuuluvia koodeja
- Näkymä ja vaaditut tiedot voivat vaihdella riippuen *Production Type* -kohdan valinnasta (kuvassa on valittuna tähän *production*)

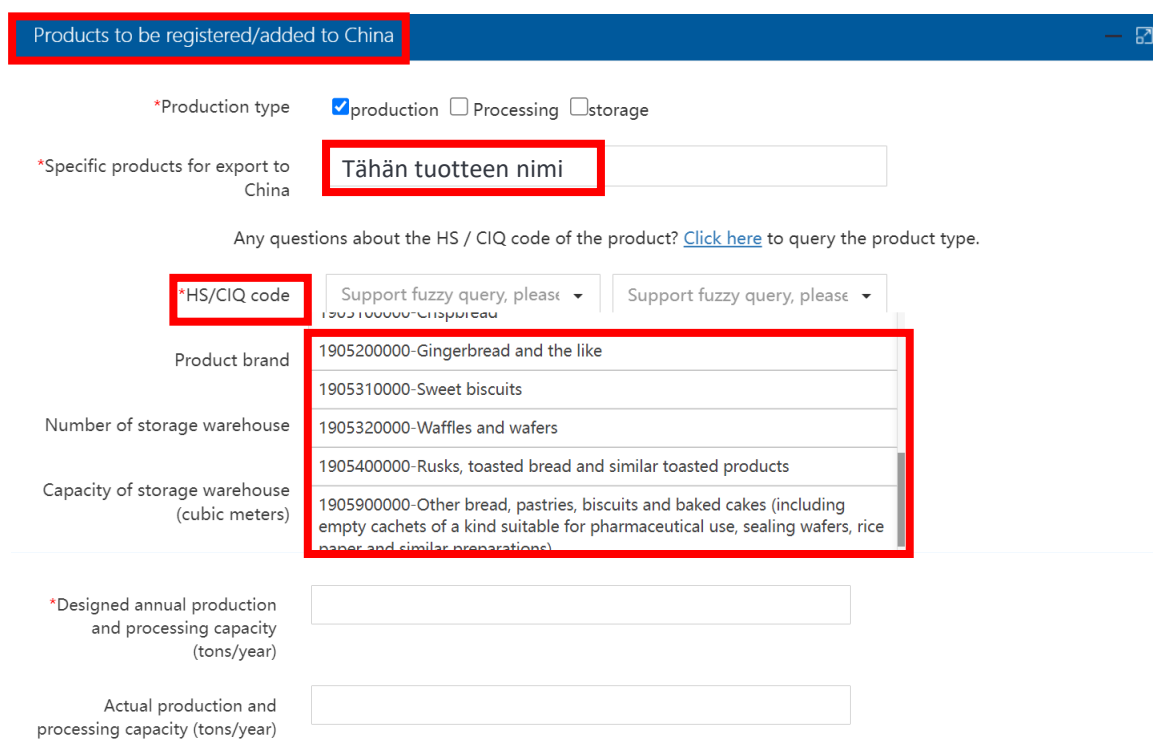

#### Tips:\*.jpg|\*.jpeg|\*.gif|\*.png|\*.bmp|\*.pdf files can be uploaded. The size of single file cannot be exceed 4MB.

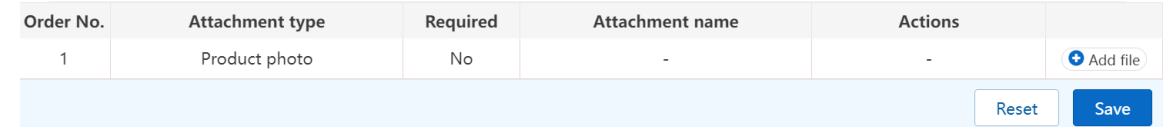

#### **Matalan riskin tuotekategoria: Production-related information 8/13**

- Liitteet (*attachments*): alareunan taulukossa on listaus mahdollisista liitteistä ja sarakkeella *Required* on tieto siitä, onko kyseinen liite pakollinen vai ei
	- Liitteiden lisääminen hakemukselle voi nopeuttaa hakuprosessia, vaikka ne eivät olisikaan pakollisia
	- Kiinasta voi tulla jälkikäteen myös pyyntö lisätä ei-pakollisia liitteitä hakemukselle
	- Liite lisätään *Add file* -painikkeesta rivin oikeasta reunasta
	- Voi lisätä useita liitteitä
- Kun olet täyttänyt kaikki pyydetyt kohdat, paina *Save*

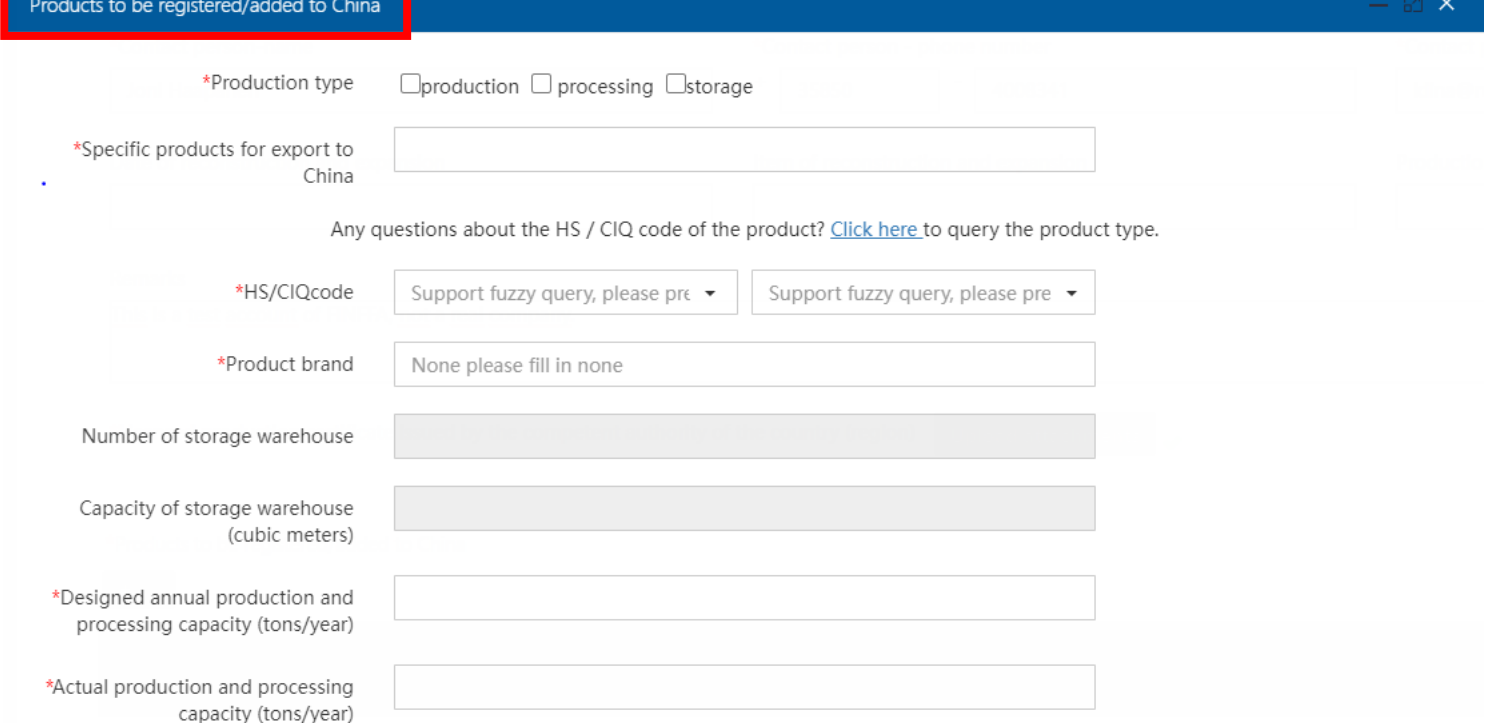

#### Tips:\*.jpg|\*.jpeg|\*.gif|\*.png|\*.bmp|\*.pdf files can be uploaded. The size of single file cannot be exceed 4MB.

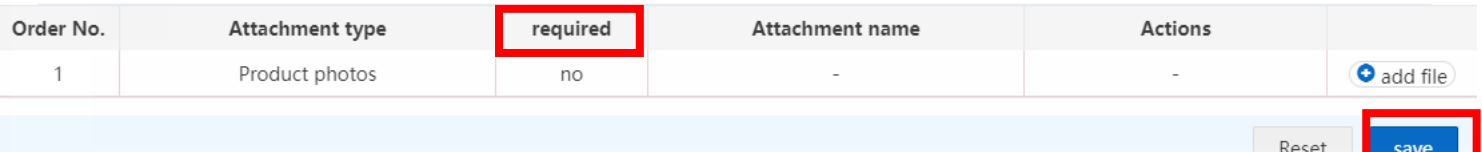

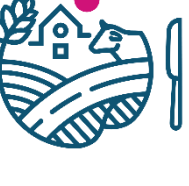

### **Matalan riskin tuotekategoria: Production-related information 9/13**

- Lisätyt tuotteet tulevat näkyviin *Production-related information –* välilehdellä taulukkona
	- Tuotteita voi vielä muokata (*Edit*) tai poistaa (*Delete*)
- Jos haluat lisätä hakemukseen uuden tuotteen, paina *Add -painikkeesta*  uudestaan

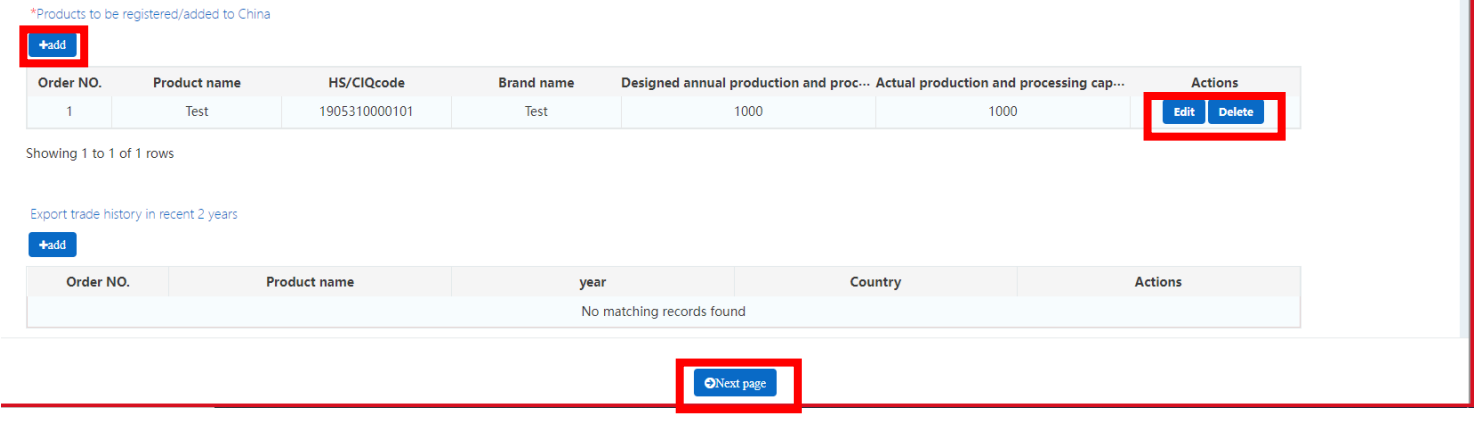

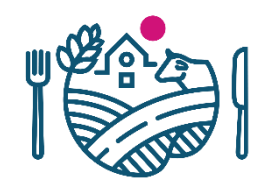

J.

#### **Matalan riskin tuotekategoria: Production-related information 10/13**

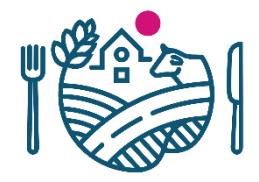

#### • *Production-related information -*välilehdelle täytetään myös mm. seuraavia tietoja

- *Raw material/ingredient information -*kohtaan täytetään vietävän tuotteen raaka-aineen tiedot
- *Production correspondence* -kohta täytetään, jos tuotteen valmistus tapahtuu useammassa kuin yhdessä laitoksessa
- *Production process* -kohtaan voi ladata prosessikaavion Upload attachments painikkeesta
- \* -merkityt kentät pakollisia

#### Raw material/ingredient information

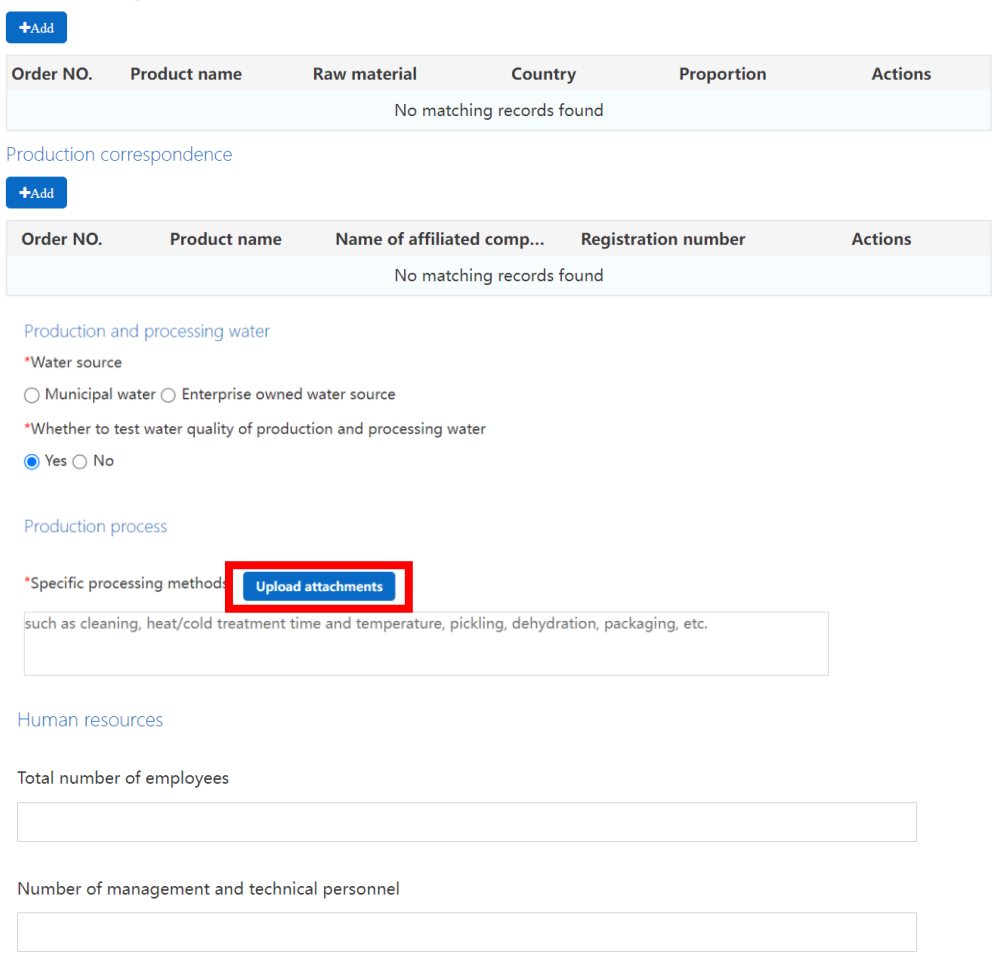

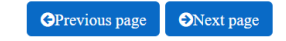

### **Tuotantoketjuun liittyvät laitokset (***Production correspondence)* **11/13**

- *Production correspendence* -kohtaan lisättäviä tietoja
- *Whether the affiliated company obtained the registration number in located country (region)*  -kohta
	- ➢ Jos valitaan vaihtoehto *Yes*, täytetään Suomessa saatu hyväksyntänumero, joka voi olla laitoksen hyväksyntänumero, kasvinterveysrekisterin numero tai Y-tunnus
- *Registration number in China*
	- ➢ Jos valitaan vaihtoehto Yes, täytetään Kiinan CFIN-etuliitteinen rekisteröintinumero

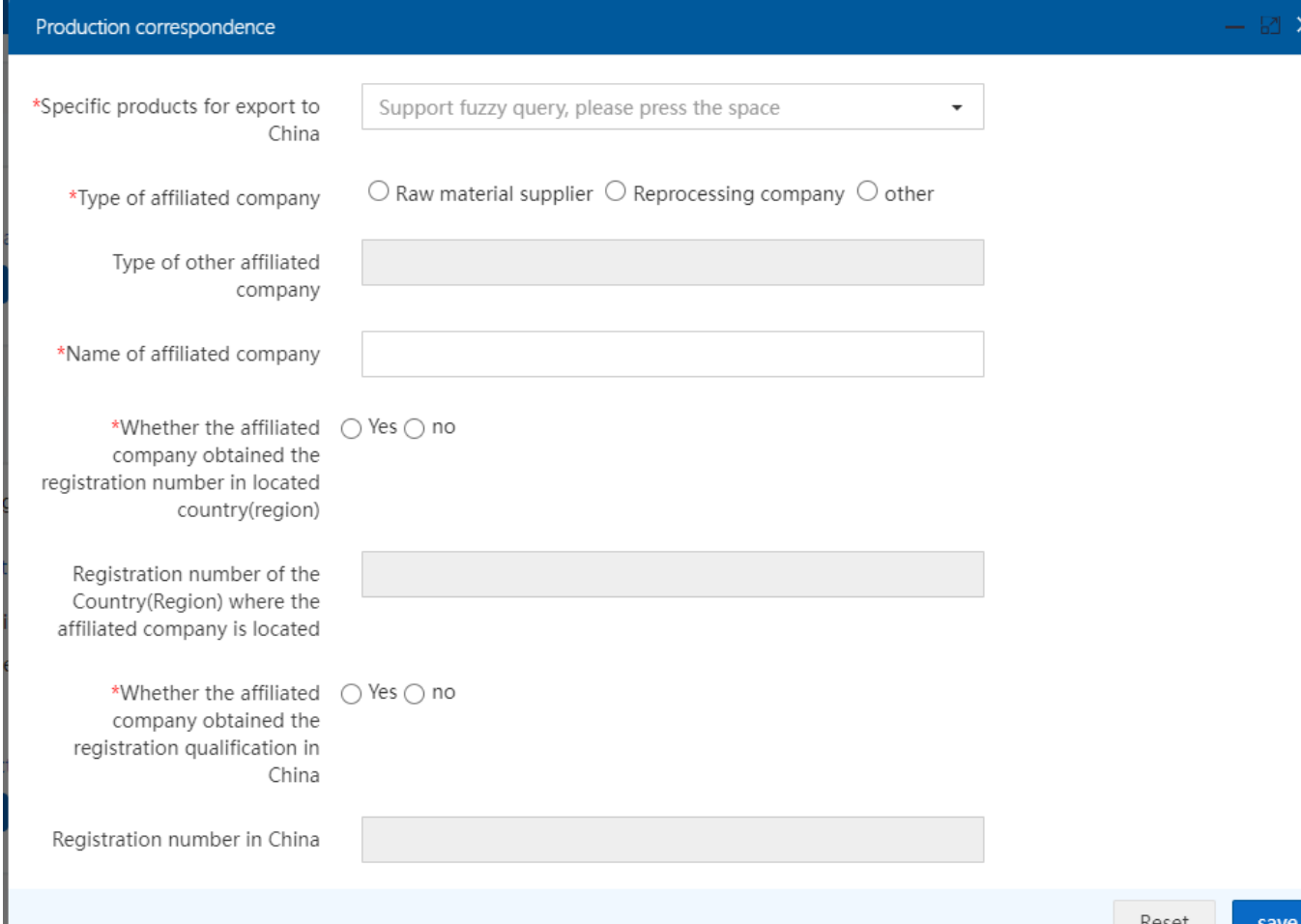

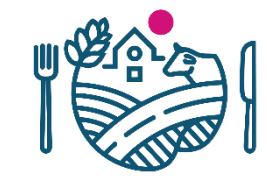

37

#### **Matalan riskin tuotekategorian tuotteen rekisteröinnin hakeminen: Declaration information 12/13**

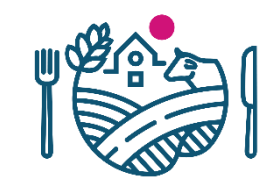

- *Declaration information -*välilehdellä liitetään vakuutus, jolla vakuutetaan Kiinan vaatimusten täyttyminen
- Lataa vakuutuspohja, täytä vakuutuspohjalla pyydetyt tiedot, allekirjoita ja leimaa se, skannaa ja liitä hakemukseen *Upload Attachments* -painikkeen kautta
	- *Declaration* -dokumentin pohja ladataan painamalla tekstiä *enterprise declaration*
- Eri välilehtiin (*Basic information*, *Production-related information*, *Declaration information* ja *Attachment information*) siirrytään painamalla välilehden nimeä tai *Previous page-* ja *Next page* -painikkeilla

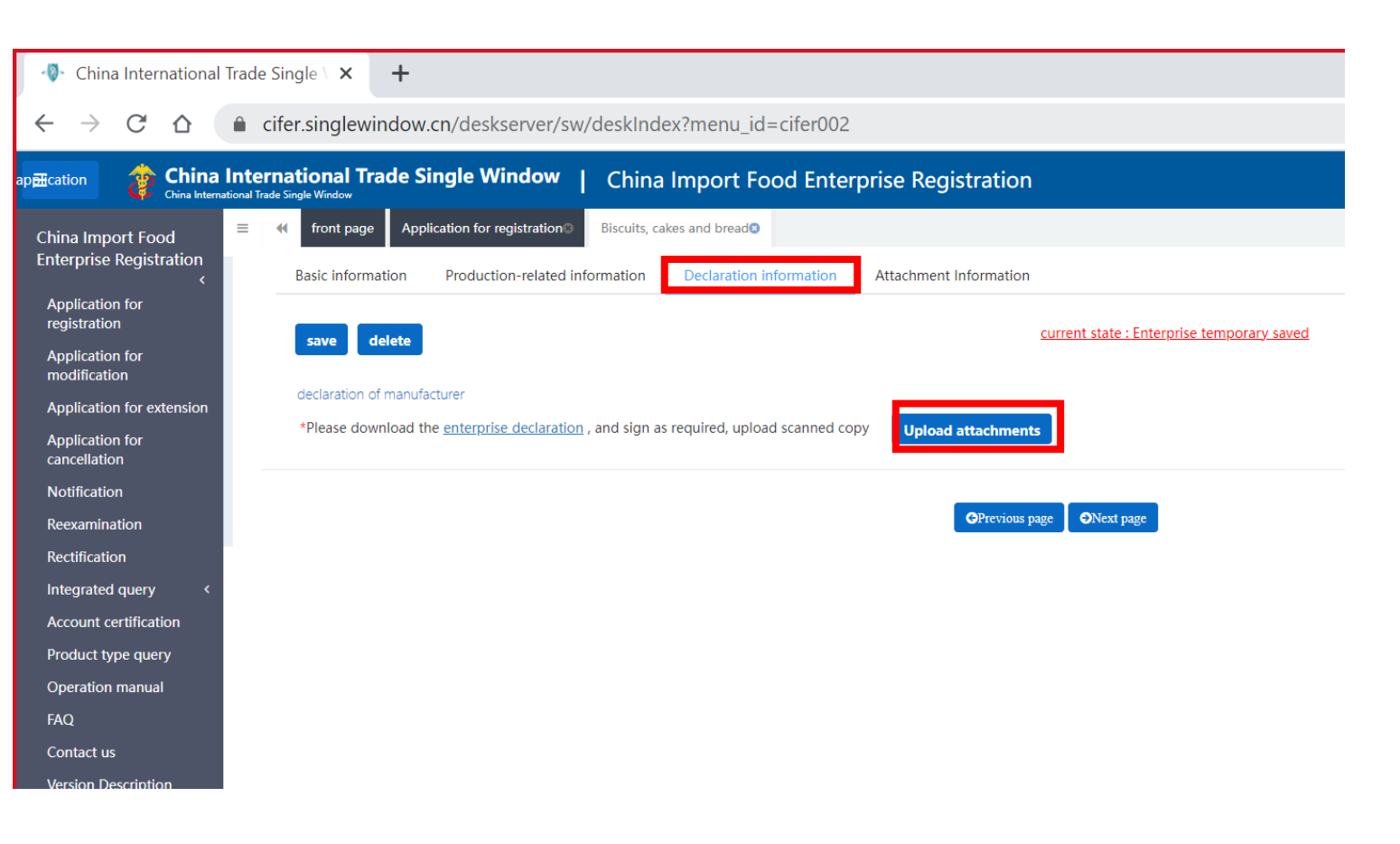

### **Matalan riskin tuotekategorian tuotteen rekisteröinnin hakeminen: Attachment information 13/13**

- Viimeisellä välilehdellä *Attachment information* on yhteenveto hakemukseen liitetyistä liitteistä
	- Täällä voi tarvittaessa vielä poistaa tai tarkastella liitteitä, mutta ei voi lisätä liitteitä
- *Preview* -painikkeesta pääsee katsomaan hakemuksen kokonaisuudessaan ennen lähetystä, hakemus lähetetään *Submit*painikkeella
- Hakemus lähtee suoraan Kiinan Tullille (GACC) hyväksyttäväksi, ei vaadi Ruokaviraston käsittelyä ja hyväksyntää

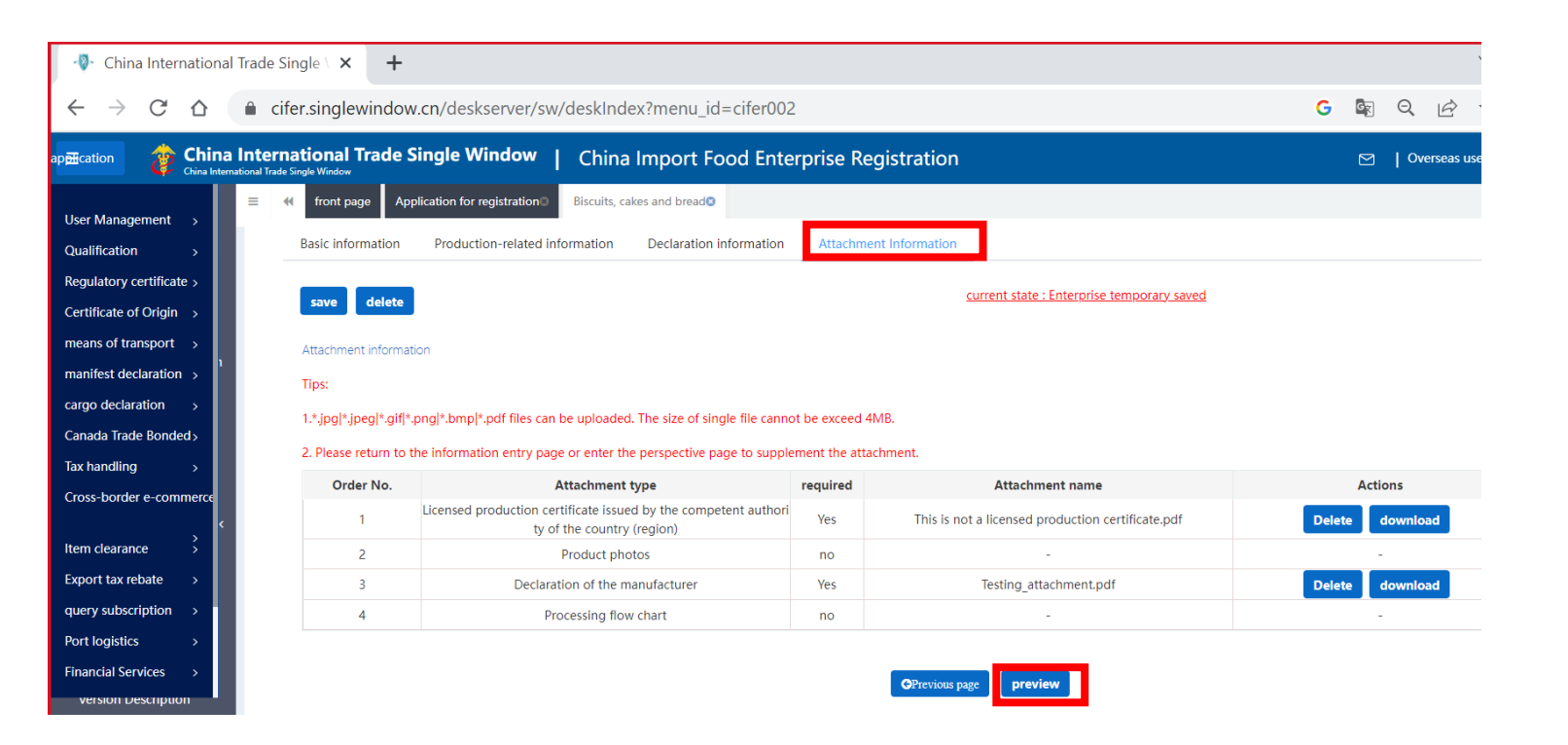

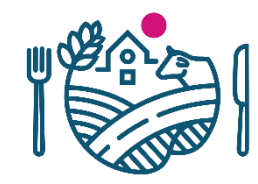

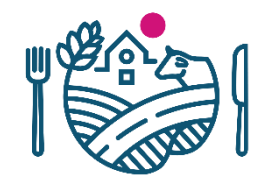

# **Tilin varmennus korkean riskin tuotekategorian viejille (***Account certification***)**

- Huom.! *Account certification* -kohta liittyy **korkean riskin tuotteisiin**. Mikäli yrityksesi on vahingossa aloittanut kyseisen prosessin, eikä aio viedä korkean riskin tuotteita, tili voi lukkiutua
	- Ota yhteyttä Ruokavirastoon, joka voi evätä hakemuksen, mikä palauttaa tilin normaalit toiminnot

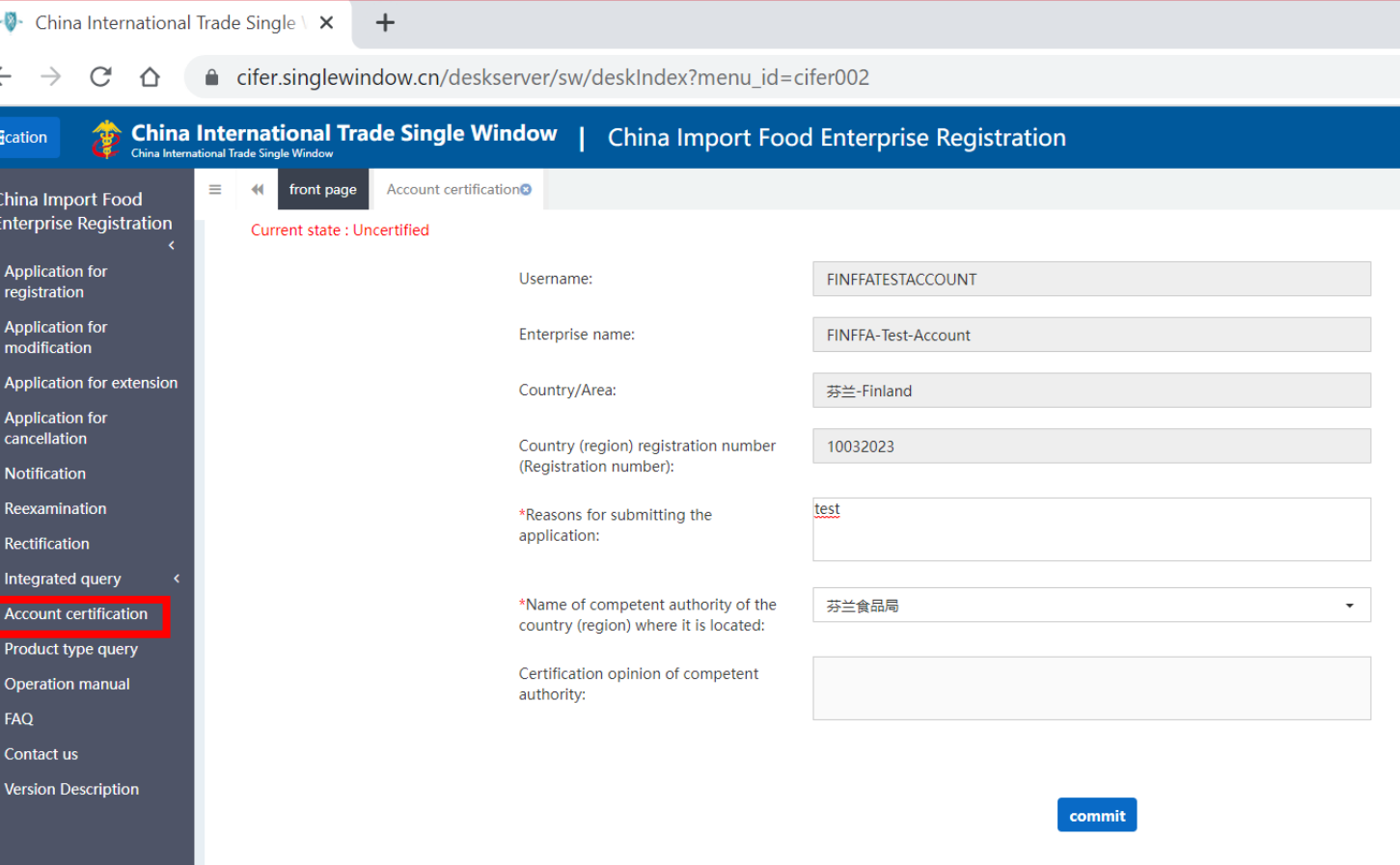

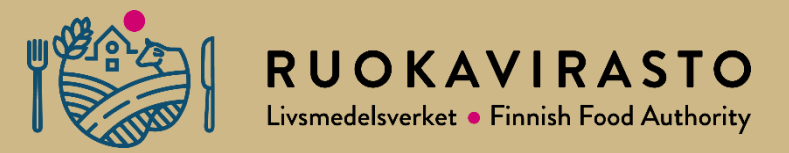

# **7. Rekisteröintihakemus (***Application for registration)* **korkean riskin tuotekategorialle**

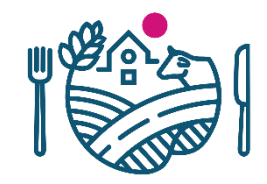

# **Tilin varmennus korkean riskin tuotekategorian viejille (***Account certification***)**

- Ennen kuin yritys voi hakea "korkean" riskin tuotteita, yrityksen tilille täytyy hakea hyväksyntä Ruokavirastolta *Account certification* -kohdasta
- Lomakkeella on vain kaksi täytettävää kohtaa: 1) täytä lyhyesti syy (*Reason for submitting the application*) ja 2) valitse viranomaisen alasvetovalikosta "FINFFA 芬兰食品局" *(= Finnish Food Authority* on ainoa vaihtoehto, jota tarjoaa)
	- Paina *commit*, niin hakemus tulee Ruokavirastolle hyväksyttäväksi
	- Ilmoitathan Ruokavirastolle, kun olet hakenut varmennusta
- Kun Ruokavirasto on hyväksynyt hakemuksen, tulee yrityksen kirjautua ulos ennen kuin tieto on päivittynyt järjestelmään ja korkean riskin tuotekategorioita voi hakea

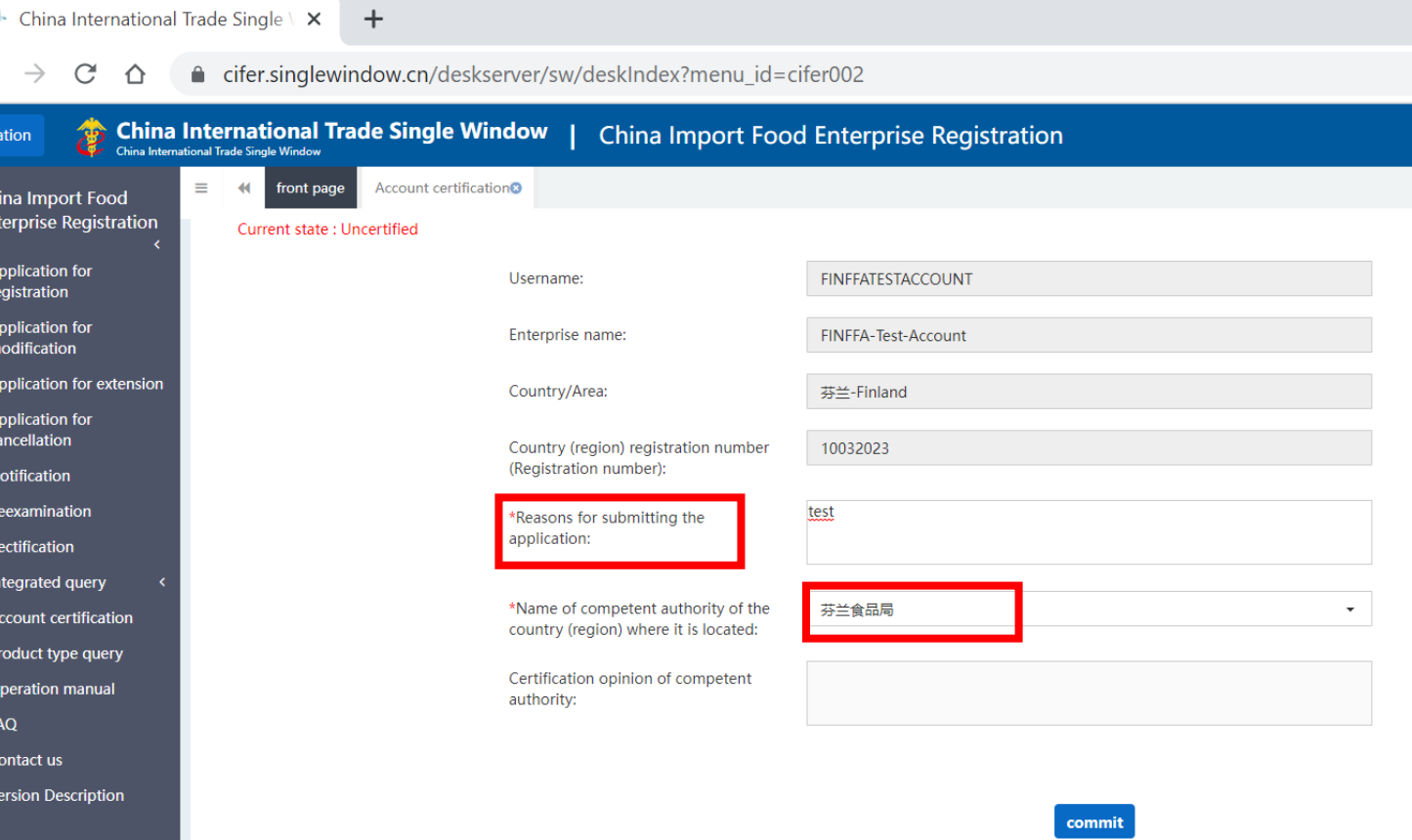

#### **Korkean riskin tuotekategorian tuotteen rekisteröinnin hakeminen 1/6**

p**pli**ca

Ch

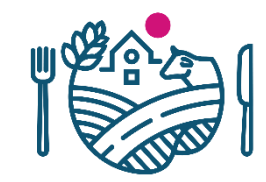

- "Korkean" riskin tuotekategoriat löytyvät *Application for Registration*  painikkeesta, alaotsikon *Recommend for registration by the competent authorities in located country* alta
- Näitä ei voi hakea järjestelmässä ennen kuin yrityksen tili on varmennettu Ruokaviraston toimesta (*account certification*),
	- Kursorin kohdalle tulee muuten stop-merkki
- Huomioi, että hakemus voi näyttää eri tuotekategorioilla erilaiselta

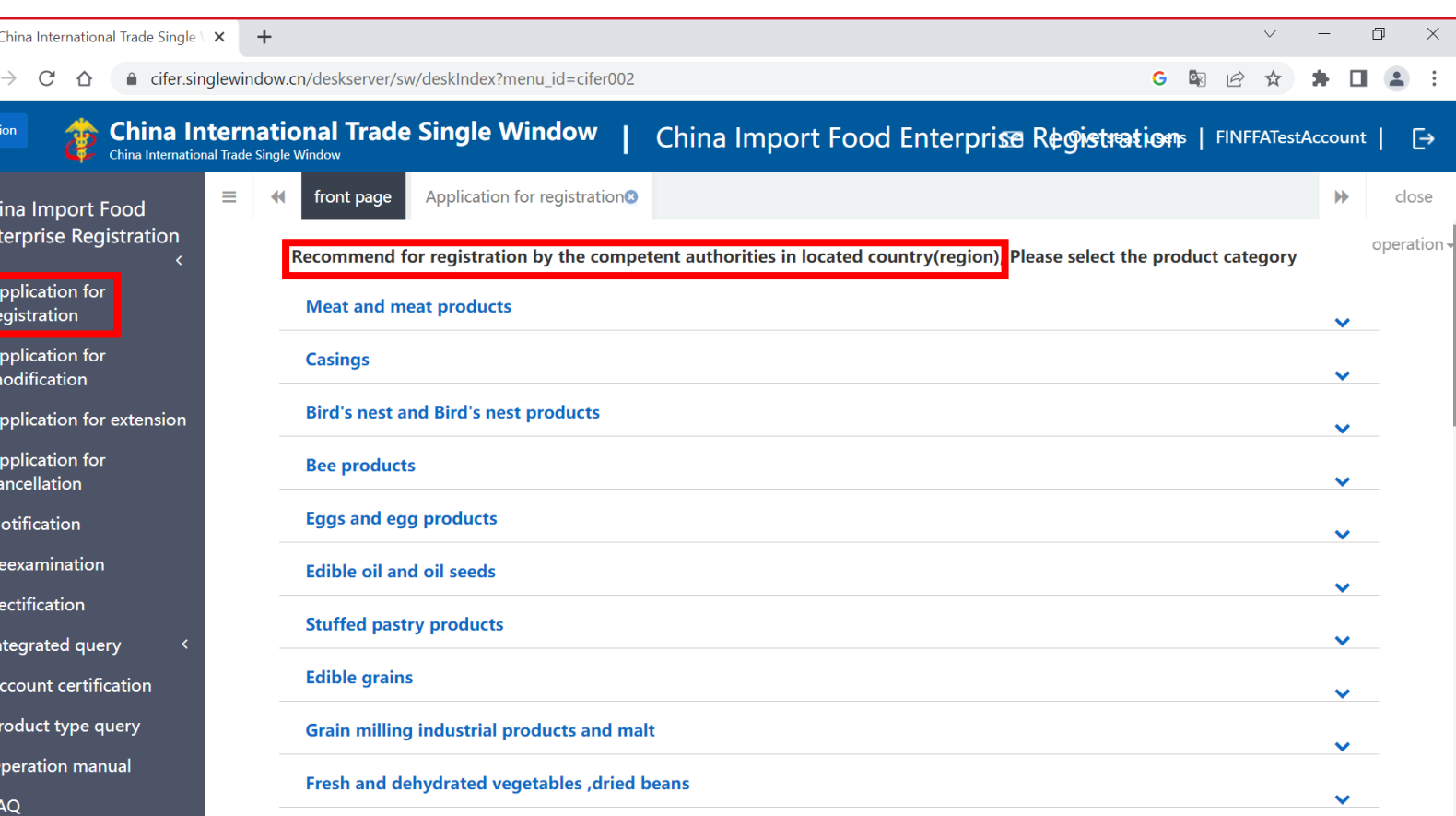

# **Korkean riskin tuotekategorian tuotteen rekisteröinnin hakeminen**

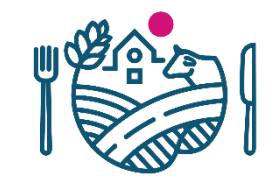

• Valitse seuraavaksi tuotekategoria, johon haluat tehdä uuden hakemuksen

**2/6**

- Jos esimerkiksi haluat rekisteröidä *Grain milling industrial products and malt* -kategoriassa
	- $\rightarrow$  paina nuolesta, jolloin avautuu tähän kuuluvien alatuotekategorioiden kuvat
	- $\rightarrow$  valitse oikea tuotekategoria ja paina sen kuvasta
	- $\rightarrow$  hakemus avautuu uuteen välilehteen
- Yrityksen perustietojen täyttäminen *Basic Information* -välilehdellä tapahtuu samalla periaatteella kuin matalan riskin hakemuksessa

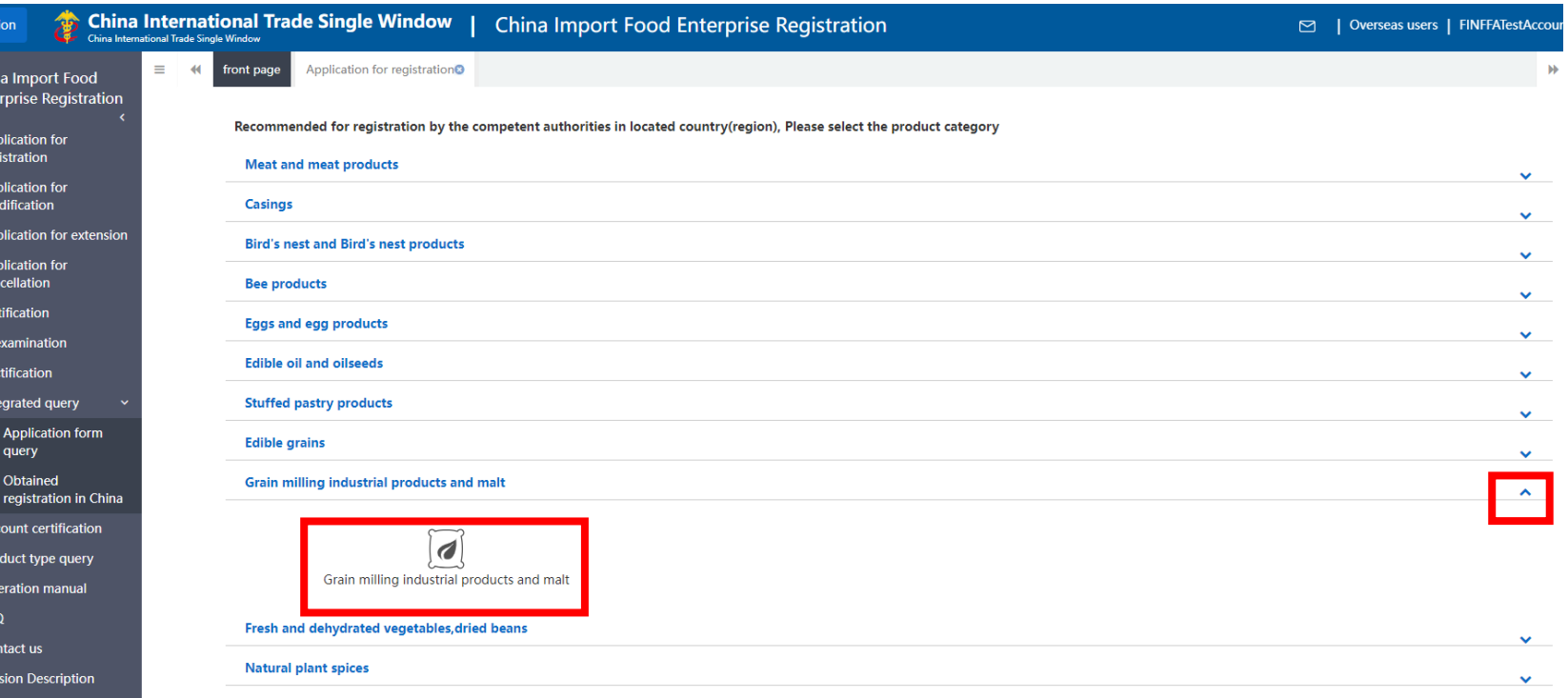

### **Korkean riskin tuotekategorian tuotteen rekisteröinnin hakeminen**

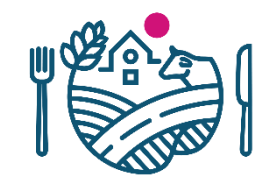

## **3/6**

- Myös "korkean" riskin hakemuksilla on neljä välilehteä
- Pyydetään osin samoja tietoja kuin matalan riskin kategorian hakemuksessa, eli täytä taas vähintään \* merkatut kohdat
	- Yritys liittää hakemukseen *Check list and statement* välilehdellä samantyylisen oman vakuutuksensa (*declaration*) kuin matalan riskin hakemuksessakin
- Yleensä korkean riskin tuotekategorian hakemuksille tarvitaan tarkistuslista (engl. *check-list*). Ruokaviraston tiedossa olevia tarkistuslistoja löytyy Kiinan lainsäädäntöä -sivulta: https://www.ruokavirasto.fi/teemat/tuonti-ja-vienti/vienti-eunulkopuolelle/maakohtaista-vientitietoa-kontissa/aasia-jaoseania/kiina/kiinan-lainsaadantoa/
- Yritys ei voi itse lisätä tarkistuslistaa kolmannella välilehdellä (*Check list and statement*), vaan tämä tulee viranomaisen (Ruokaviraston) lisätä sitten kun hakemus tulee Ruokavirastolle käsiteltäväksi

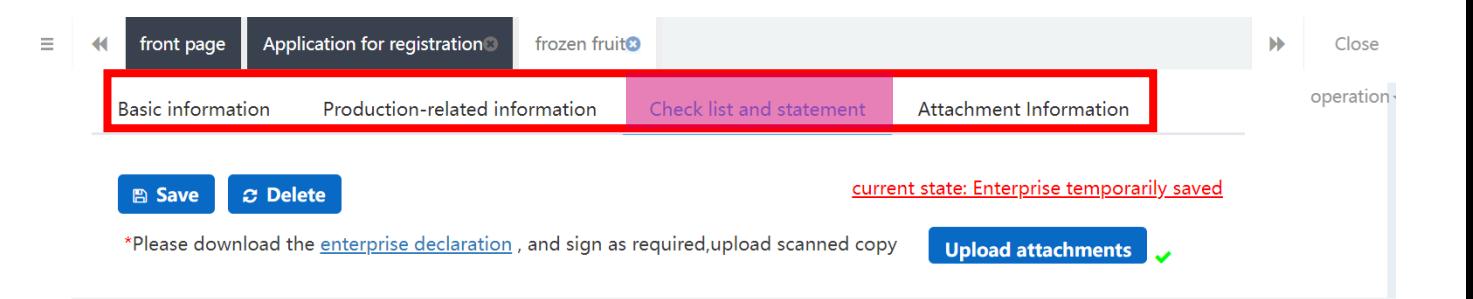

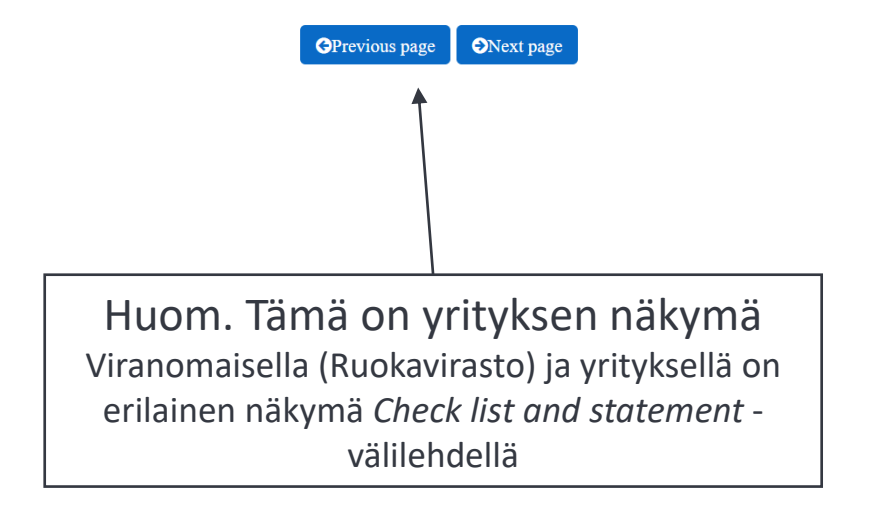

#### **Korkean riskin tuotekategorian tuotteen rekisteröinnin hakeminen: tuotteiden lisäämisessä vaadittavat liitteet 4/6**

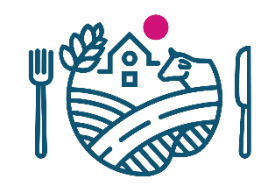

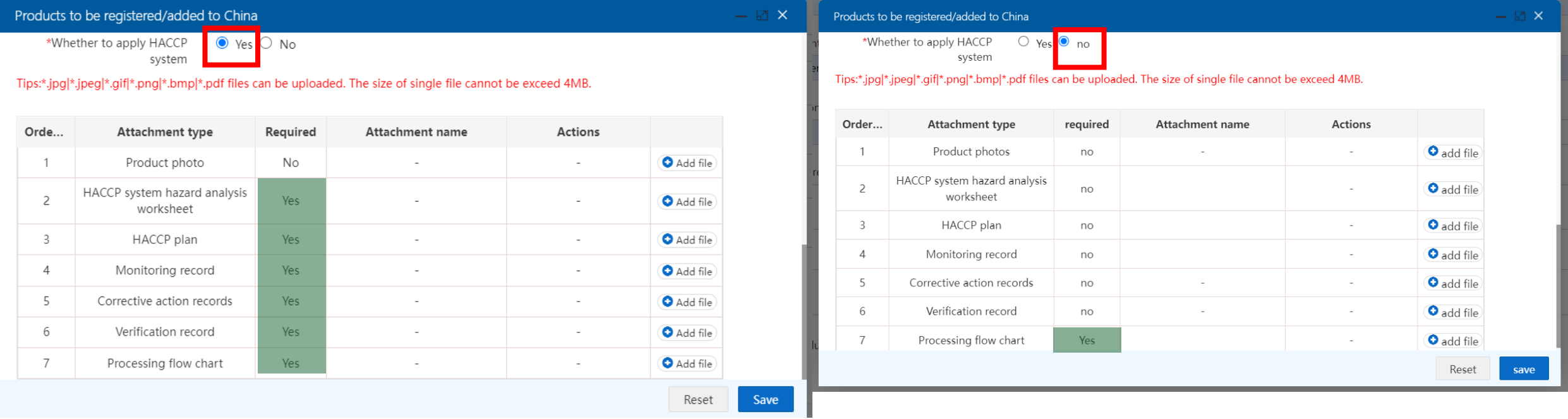

- Tuotteiden lisäämisvaiheessa vaadittavien liitteiden määrä voi vaihdella tuoteryhmästä riippuen sen mukaan, valitseeko *Whether to apply HACCP system -*kysymykseen *Yes* vai *No*
	- Jos valitsee *Yes* → vaadittavia liitteitä voi olla useampia
- Lataa liitteet *Add file* -painikkeista oikealle riville

#### **Korkean riskin tuotekategorian tuotteen rekisteröinnin hakeminen: Production-related information 5/6**

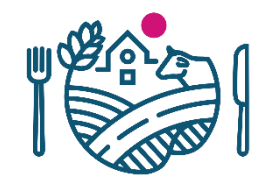

- *Raw material/ingredient information -*kohtaan täytetään raaka-ainetiedot
	- Yleensä korkean riskin tuotteilta pyydetään tarkempia tietoja kuin matalan riskin tuotteilta
- *Use situation of pesticides*: onko käytetty torjunta-aineita
	- Jos valitseekin *Use of pesticides*  vaihtoehdon, järjestelmä lisää taulukon tämän kohdan alle
- Tässä esimerkkihakemuksena on hakemus tuotekategoriassa *Grain milling industrial products and malt*
	- Vaaditut tiedot vaihtelevat tuotekategorian mukaan

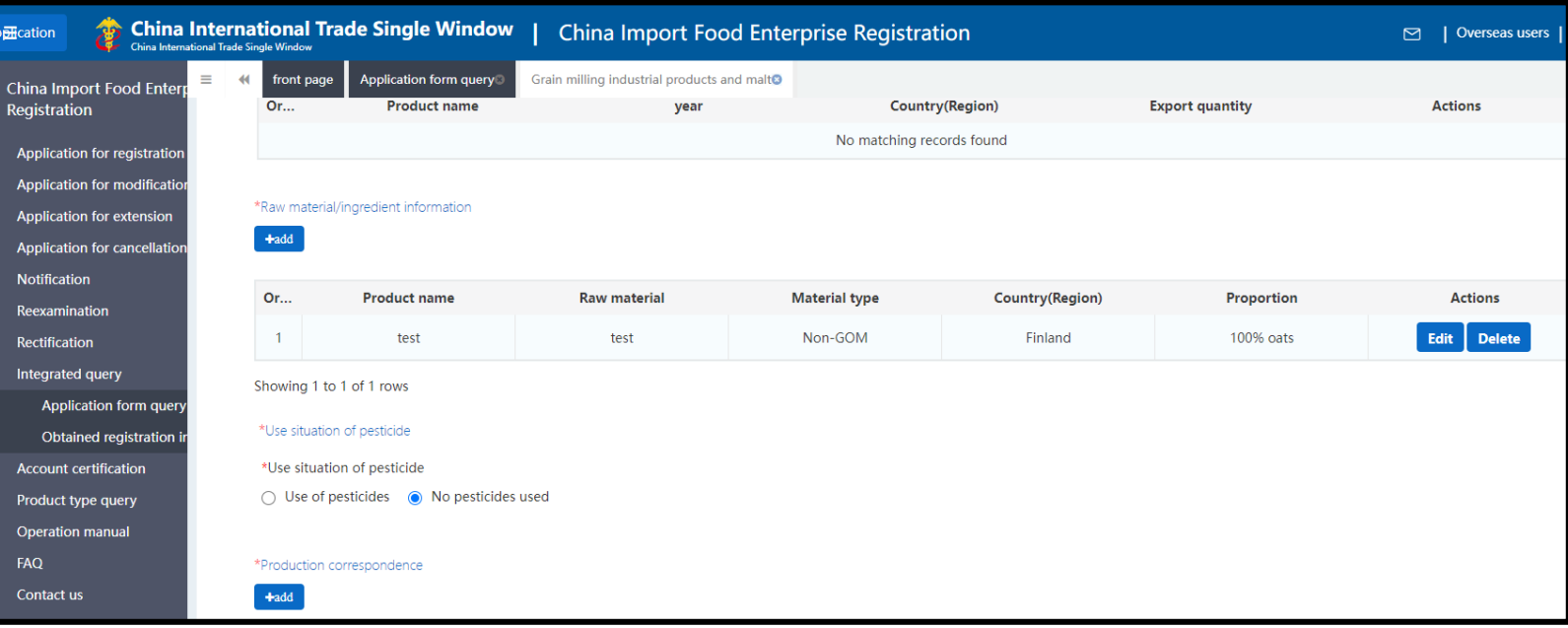

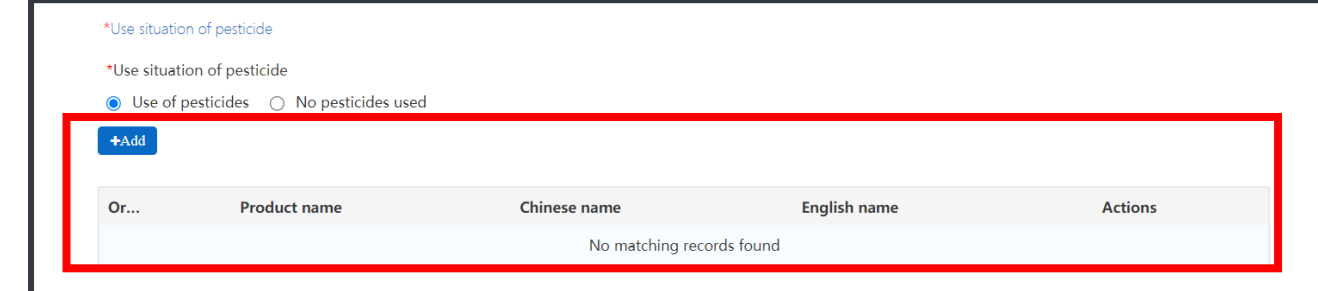

# **Korkean riskin tuotekategorian tuotteen rekisteröinnin hakeminen: Attachment information**

application China Imp .<br>Registrati Applicatio Applicatio Applicatio Applicatio Notificati Reexam Rectificati Integrate Appli Obtai Account Product t Operation FAQ Contact u **Version Dr** 

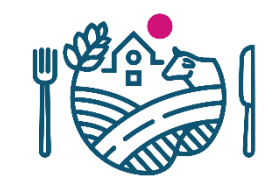

• Kuten matalan riskin tuotekategorialla viimeisellä välilehdellä *Attachment information* näkyy yhteenveto hakemukseen liitetyistä liitteistä, josta voi tarvittaessa vielä tarkastella ja poistaa liitteitä

**6/6**

- Välilehdellä ei voi lisätä liitteitä
- *Preview* -painikkeesta pääsee katsomaan hakemuksen kokonaisuudessaan ennen lähetystä
- Hakemus lähtee *Submit* -painikkeella Ruokavirastolle käsiteltäväksi
	- Ruokaviraston tulee myös liittää hakemukseen oma vakuutuksensa sekä tuotekategoriasta riippuen myös tarkistuslistan
	- Lopuksi Ruokavirasto lähettää hakemuksen Kiinan Tullille hyväksyttäväksi

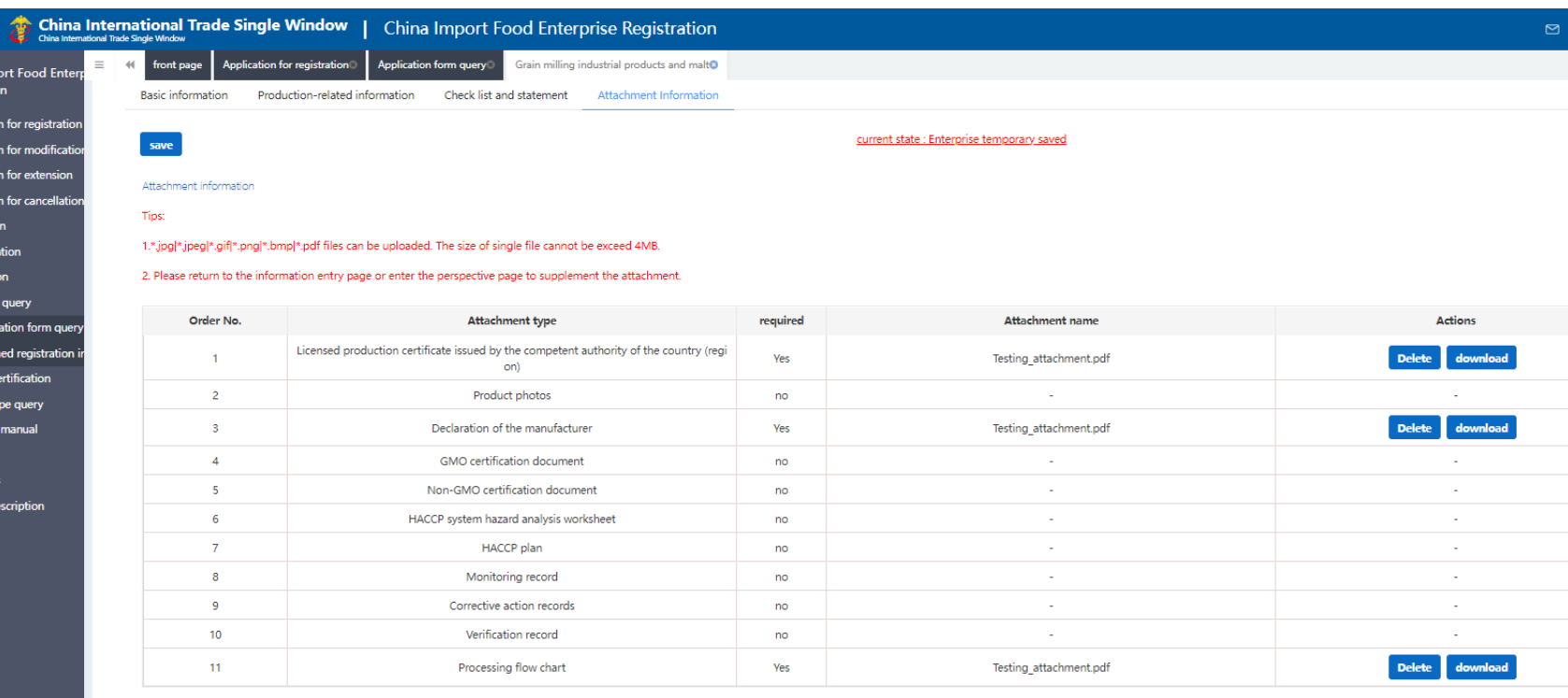

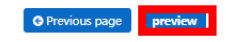

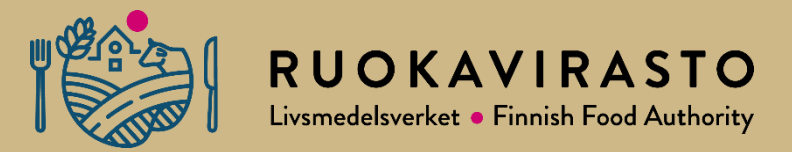

# **8. Muutoshakemus (***Application for modification)*

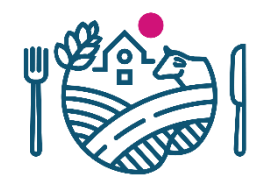

# *Muutoshakemus* **(***Application for modification)*

- Kiinaan elintarvikkeita vievän yrityksen tulee tehdä CIFER-järjestelmässä muutoshakemus (engl. *Application for modification*), jos haluaa päivittää voimassa olevalle hakemukselle tietoja
	- Esim. yrityksen laillisen edustajan (engl. *legal representative*) yhteystiedot muuttuvat
- Tai lisätä hakemukselle saman tuotekategorian uusia vientituotteita

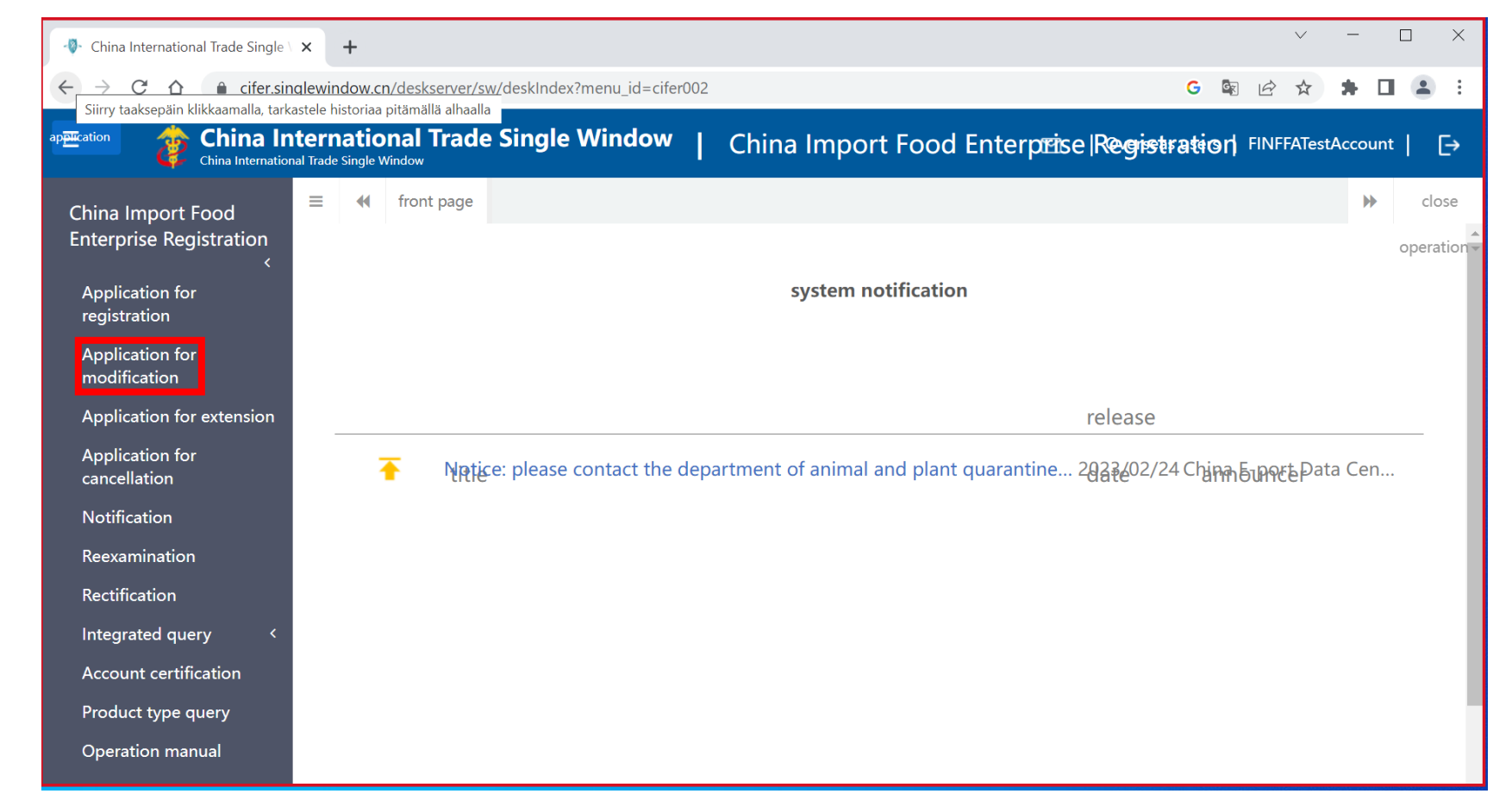

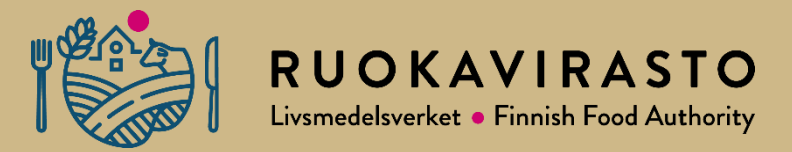

# **9. Jatkohakemus (***Application for extension)*

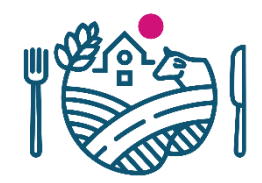

# **Jatkohakemus (***Application for extension)*

- Rekisteröintihakemus on voimassa viisi vuotta
- Täytä jatkohakemus (engl. *Application for extension)* CIFER-järjestelmässä 3-6 kk ennen tuotekategoriakohtaisen rekisteröinnin päättymispäivää
- Hakeminen 6 kk ennen päättymispäivää ei ole järjestelmässä mahdollista
- Tilille sisään kirjautuessa järjestelmä muistuttaa rekisteröinnin päättymisestä, kun se tulee ajankohtaiseksi
- Rekisteröinti on jälleen voimassa viisi vuotta sitten kun jatkohakemus hyväksytään

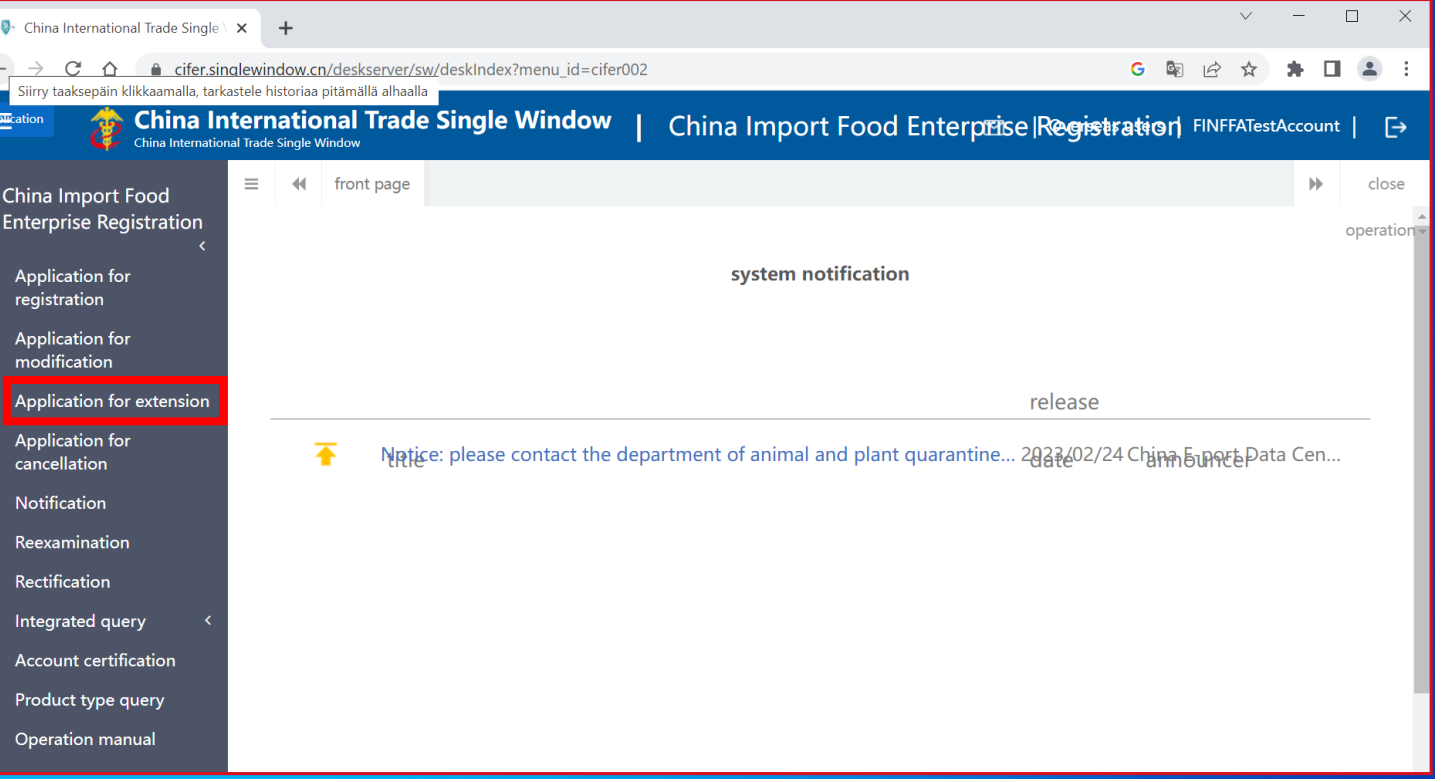

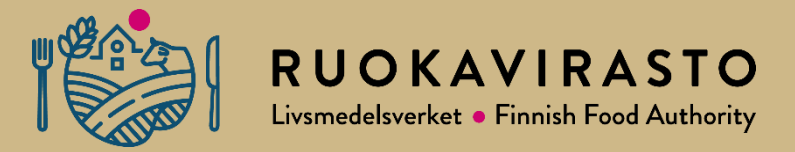

# **10. Hakemusten tilan tarkistaminen**

### **Yrityksen tekemien hakemusten tilan tarkistaminen 1/2**

**Dolla**cation

China Im Registrat Applicati Applicati Applicati Applicati Notificati Reexami Rectificat Integrate Appli  $\overline{\overline{\text{Obta}}}$ Account

> Product type query Operation manual FAQ Contact us **Version Description**

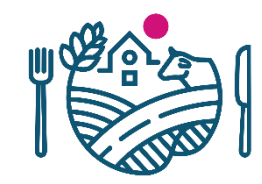

- Yritys voi käydä tarkistamassa hakemustensa tilan kohdasta *Integrated query* -> *Application form query*
	- Kaikki yrityksen tekemät hakemukset listattuna
- Huom.! Hakemusten hylkäämisistä/hyväksymisistä ei välttämättä tule ilmoitusta järjestelmässä, käythän tarkistamassa hakemusten tilan
- *Application status -*sarakkeesta näkee hakemuksen tilan
	- Esim. kuvassa näkyvä *To be corrected by enterprise* tarkoittaa, että hakemus on palautettu korjattavaksi
- *Customs feedback* -sarakkeesta voi katsoa hakemukseen annetun palautteen Kiinan Tullilta (paina view -tekstistä)
- *Institutional feedback -*sarakkeesta näkee Ruokaviraston antaman palautteen (paina **view** -tekstistä) korkean riskin tuotekategorian hakemuksissa
- *Handle Steps* -sarake kertoo, kenen toimia hakemus odottaa
- *Actions* -sarakkeesta *view* -kohtaa painamalla pääsee kyseiseen hakemukseen, jos yrityksen tulee sitä korjata
	- *view* -painike on tällöin sininen
- *Integrated query -> Obtained registration in China -*kohdassa näkyy Kiinassa hyväksytyt hakemukset
	- Täällä näkyy myös rekisteröintipäivämäärä sekä rekisteröinnin päättymispäivämäärä (*expiration date)*

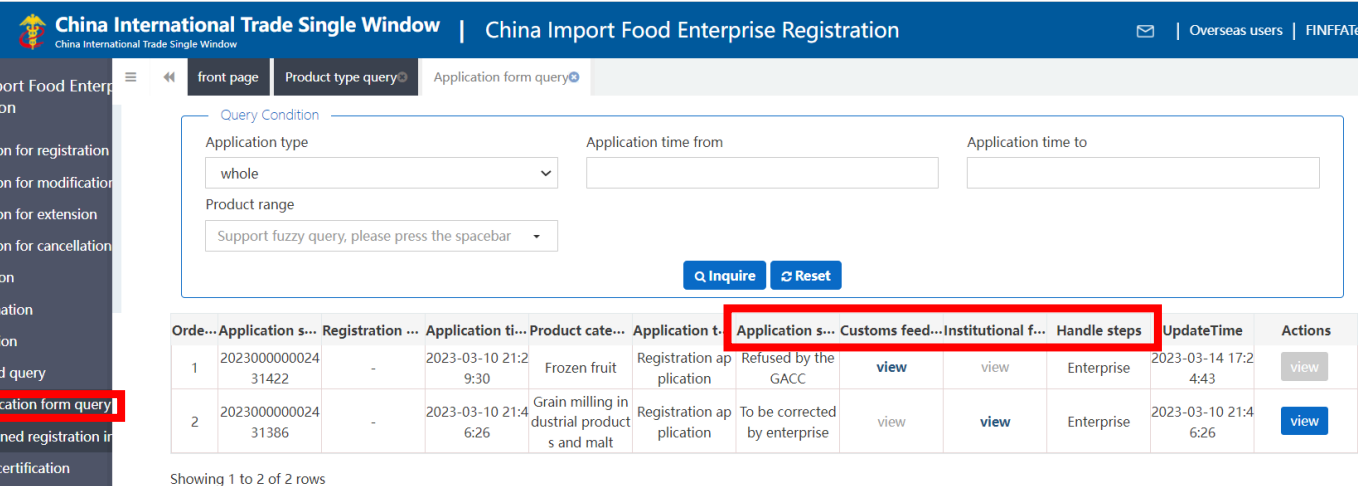

### **Yrityksen tekemien hakemusten tilan tarkistaminen 2/2**

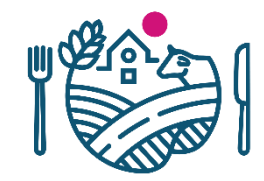

- Hakemuksen tila näkyy myös hakemuksella *Current state* -kohdassa (punaisella)
	- Tämä hakemus tekstillä *current state: To be corrected by enterprise* on tullut takaisin yritykselle korjattavaksi
	- Käy tarkistamassa hakemukseen liitetty palaute (kts. edellinen dia)
	- Korjaa hakemus ja lähetä se uudelleen
- Kaikkien tilojen selitykset näkee painamalla punaista *Current state* -tekstiä (avaa uuteen välilehteen)

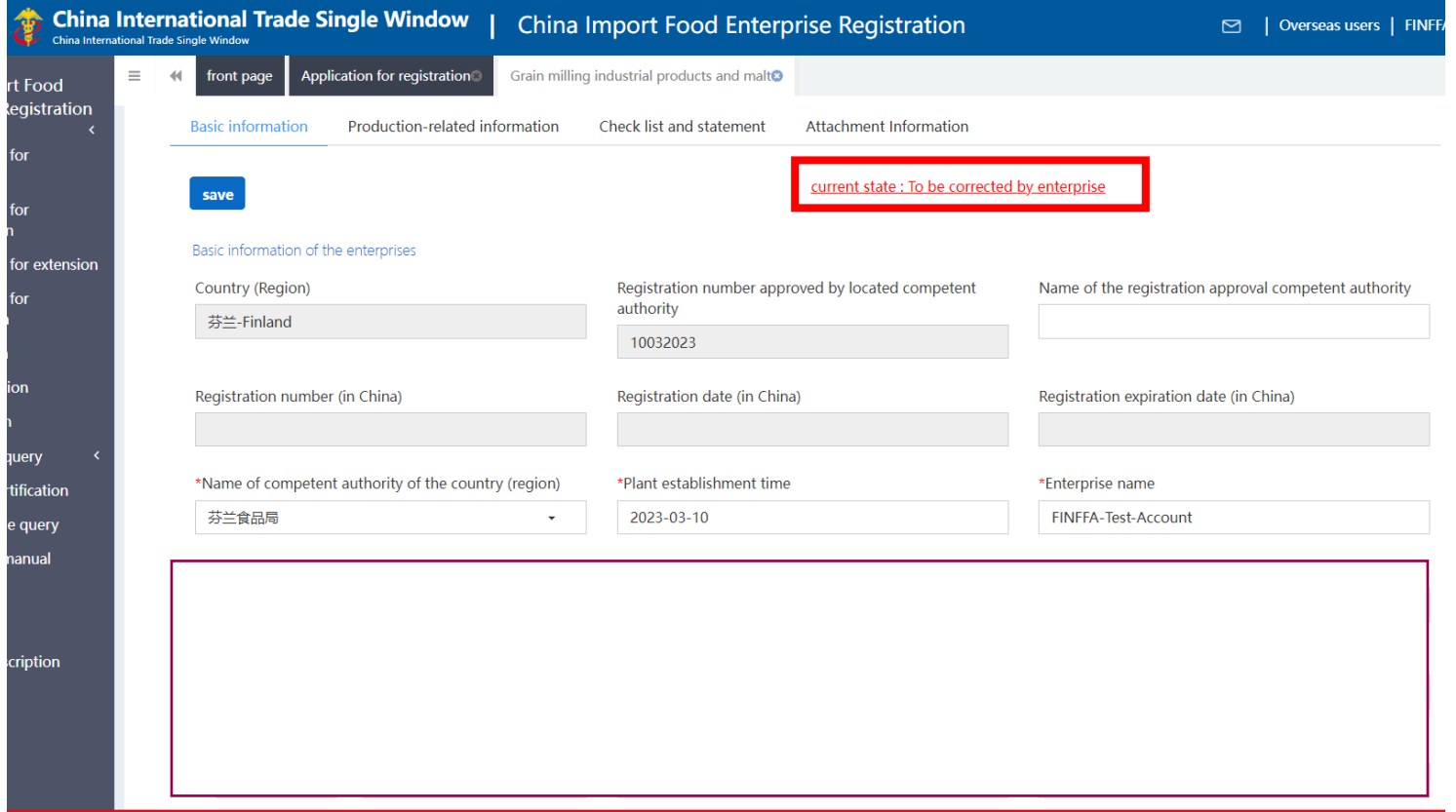

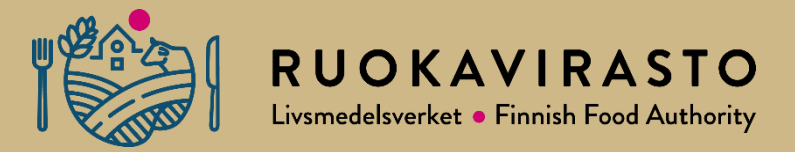

# **11. Yhteenvetoa CIFER-hakemuksista**

# **Yhteenvetoa hakemustyypeistä**

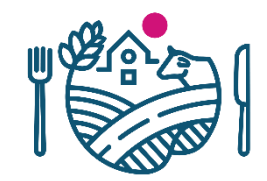

- **Rekisteröintihakemus (Application for registration)** ― Rekisteröinti uudelle tuotteelle on voimassa viisi (5) vuotta
- **Jatkohakemus (Application for extension)** ― Täytettävä 3-6 kk ennen tuoteryhmäkohtaisen rekisteröinnin päättymispäivää
- **Muutoshakemus (Application for modification)** Jos haluaa päivittää voimassa olevalle hakemukselle tietoja tai lisätä uusia tuotteita
- **Peruutushakemus (Application for cancellation)** Jos yritys päättää lopettaa viennin Kiinaan
- **Tilin varmentaminen korkean riskin tuotekategorian viejille (Account certification)** ― Jos yritys aikoo hakea hyväksynnän korkean riskin tuotteiden vientiin, yrityksen tulee hakea tilin varmennus Ruokavirastolta
	- Korkean riskin tuotekategorioita ei voi järjestelmässä hakea ennen kuin Ruokavirasto on tämän hakemuksen kautta vahvistanut yrityksen tilin
- **Matalan riskin tuotekategoria** ei vaadi Ruokavirastolta suositusta ja käsittelyä

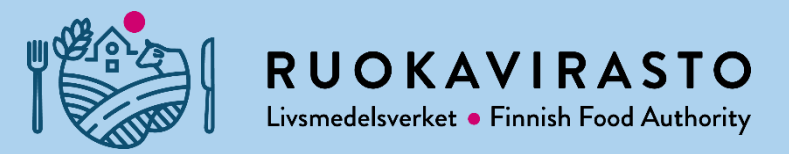

# **Kokousaikoja CIFERin käyttöön liittyen tai muita kysymyksiä [kiina@ruokavirasto.fi](mailto:kiina@ruokavirasto.fi)**

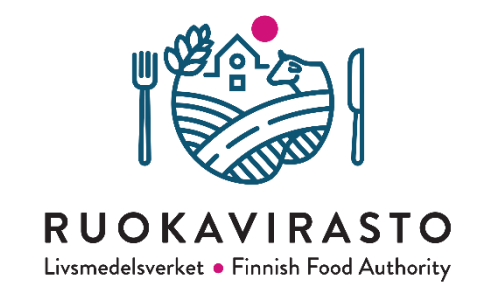

# **Kiitos**

#### **[kiina@ruokavirasto.fi](mailto:kiina@ruokavirasto.fi)**

Kiina-tiimi, Ruokaviraston vientijaosto

[www.ruokavirasto.fi/vienti/kiina](http://www.ruokavirasto.fi/vienti/kiina)

# RUOKAVIRASTO Livsmedelsverket • Finnish Food Authority

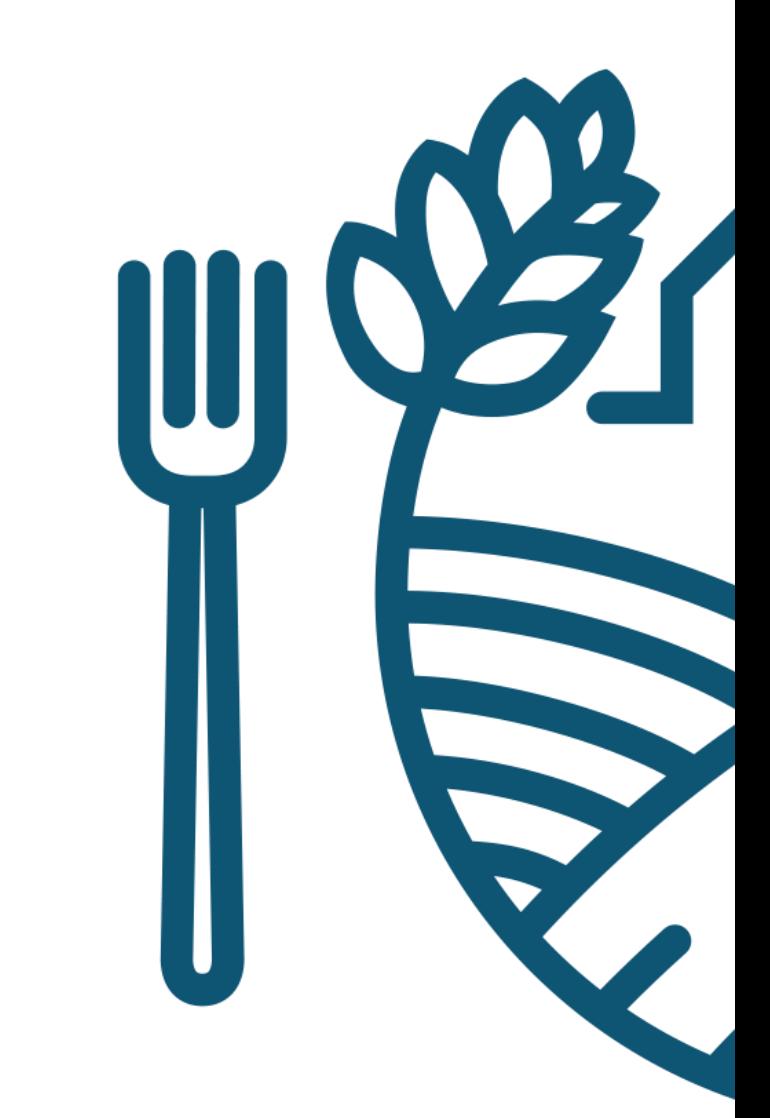